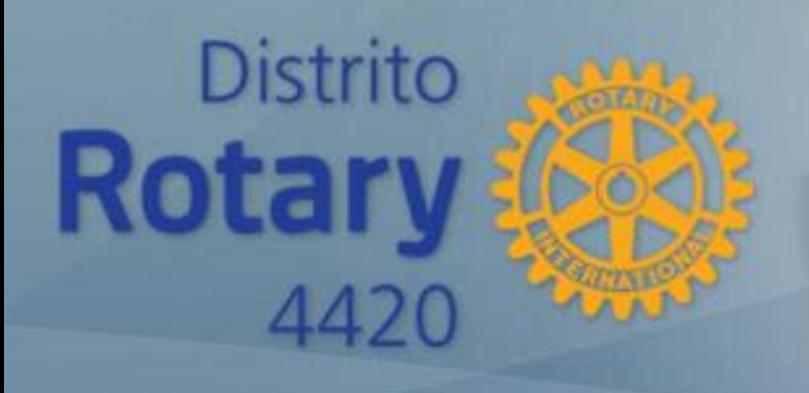

## **INSTRUÇÃO DISTRITAL**

# **ead.rotary4420.org.br**

#### *Ensino À Distância*

Governador 2017-18: **Claudio Takata** governadoria1718@gmail.com

Instrutor Distrital: **Rui Cabral de Mello** ruirotary@terra.com.br

Coordenador do EAD: **Marcelo Carvalho** webmaster@rotary4420.org.br

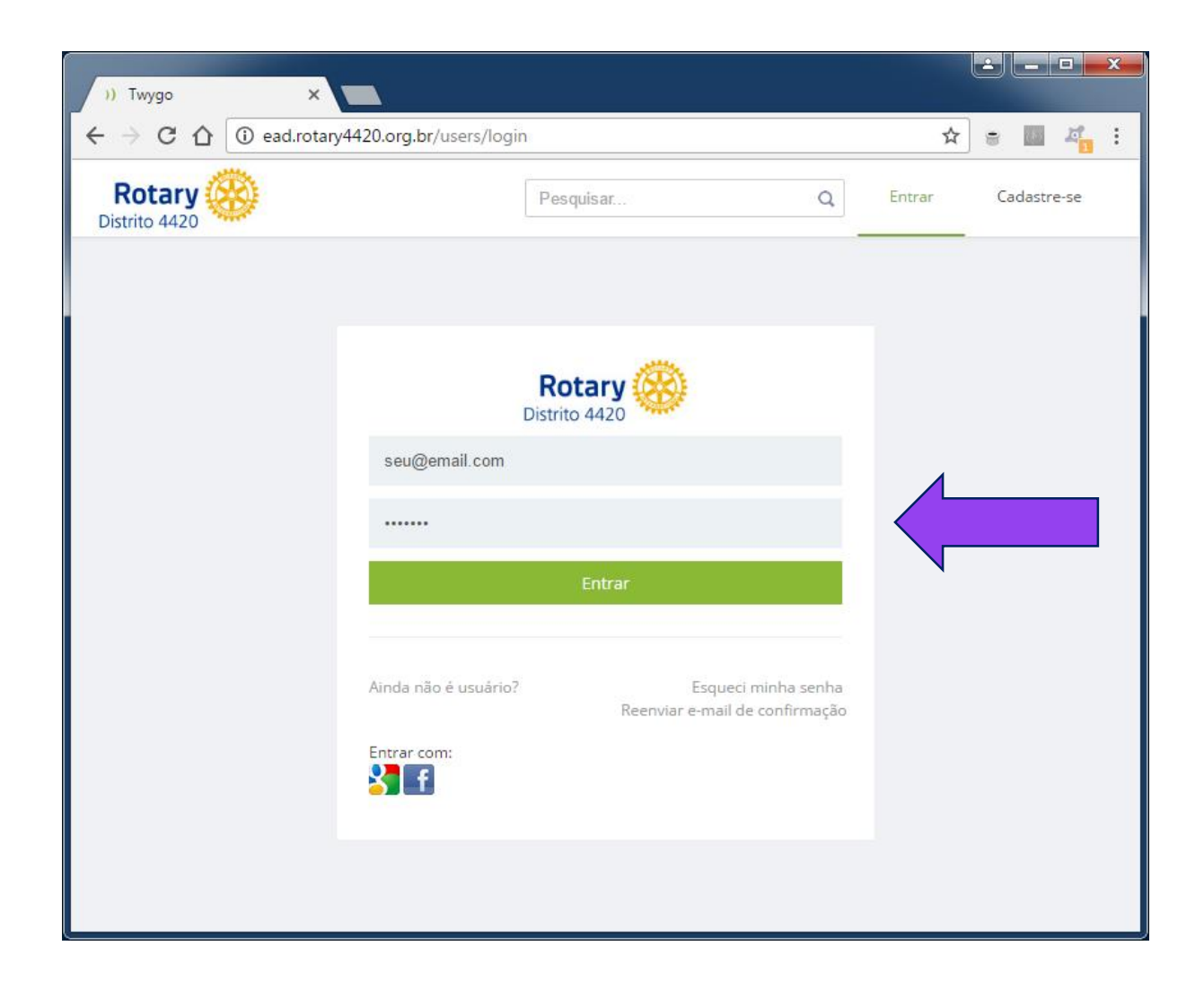

### **ead.rotary4420.org.br**

Tela de acesso. Digite seu e-mail e a senha que foi enviada para esse e-mail e clique "Entrar".

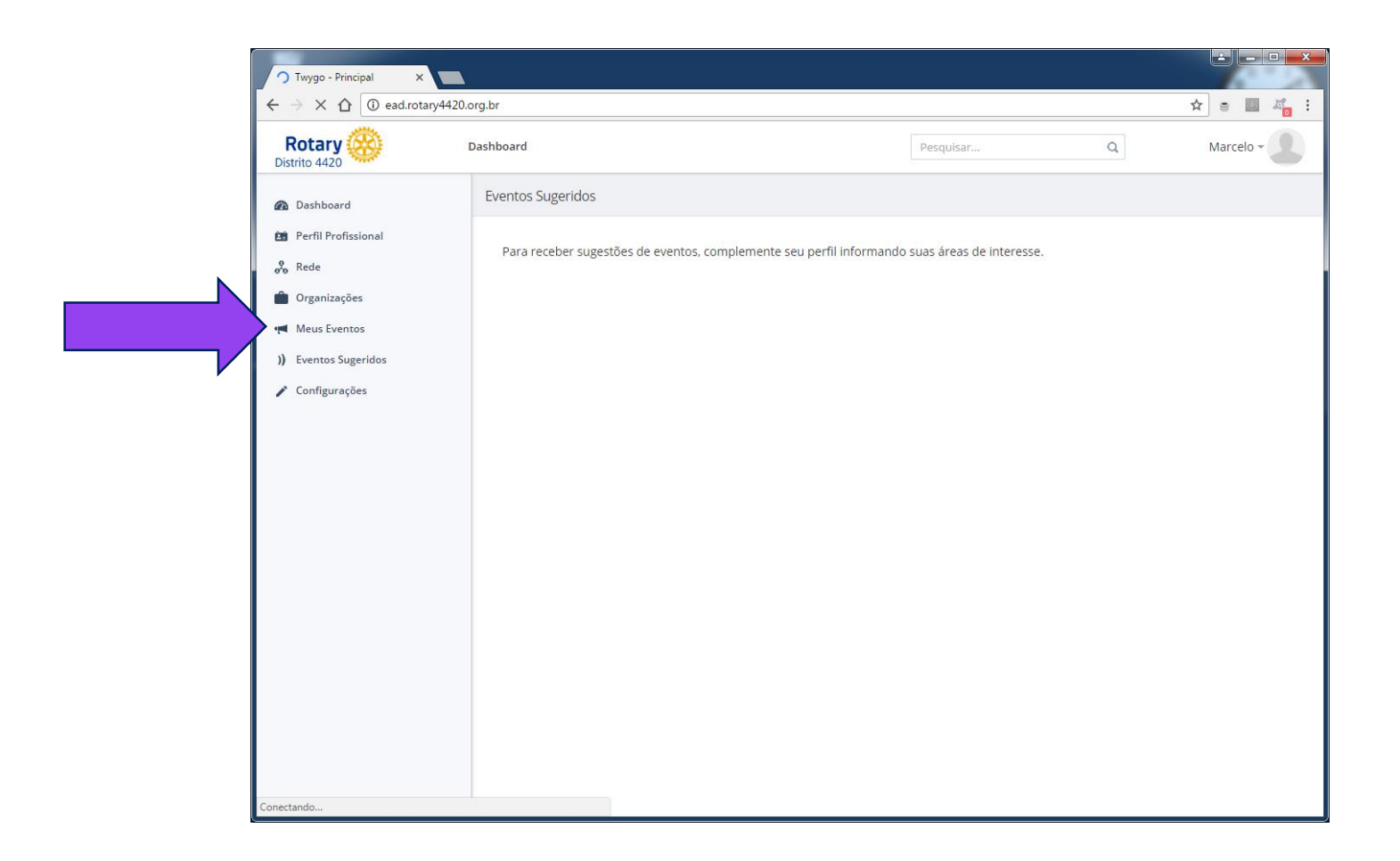

Após entrar na tela inicial,

clique em "**Meus Eventos**" na lista de opções à esquerda da tela.

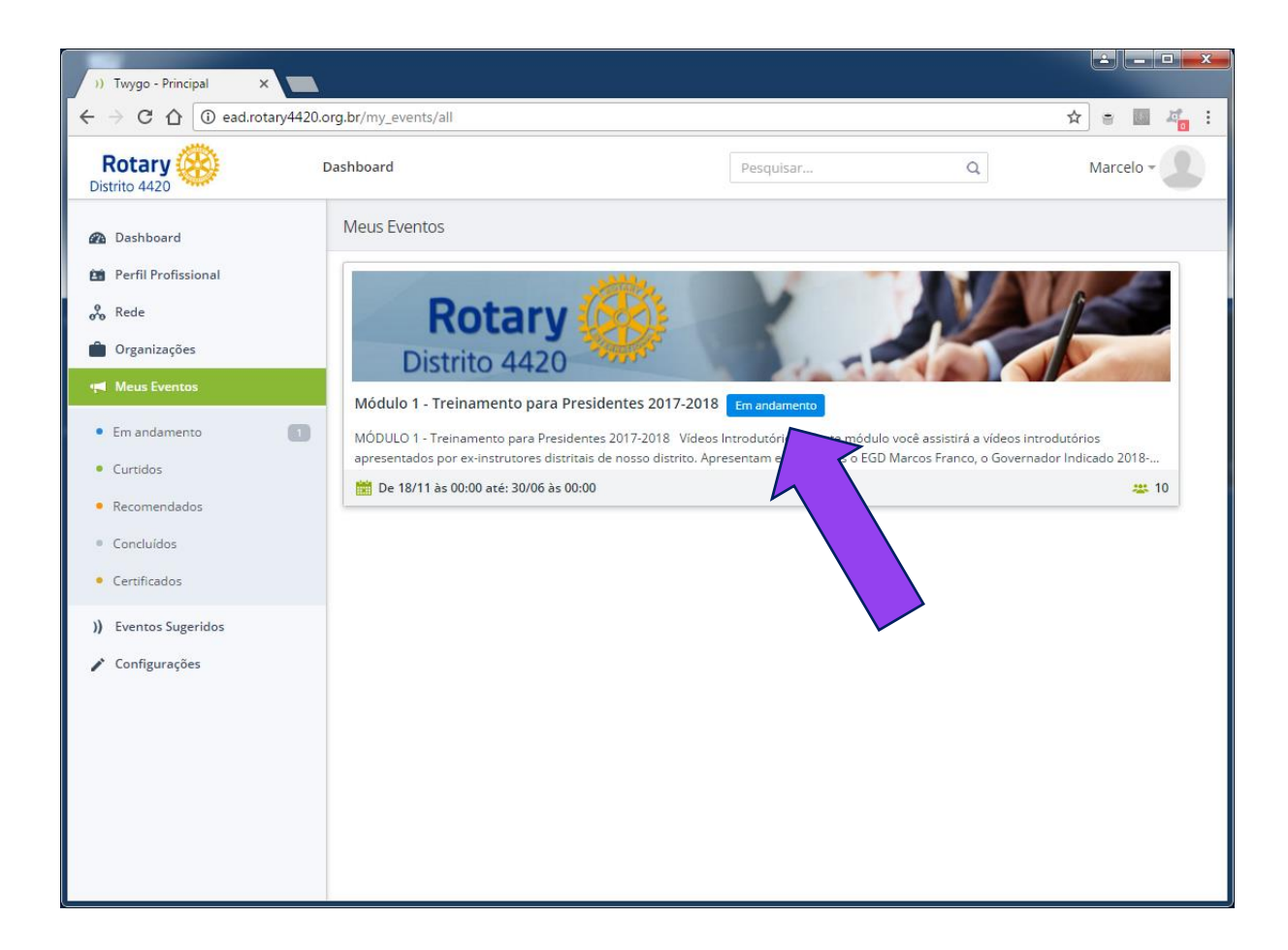

#### Aparecerão os eventos (cursos/módulos) disponíveis.

Clique no **Módulo 1**.

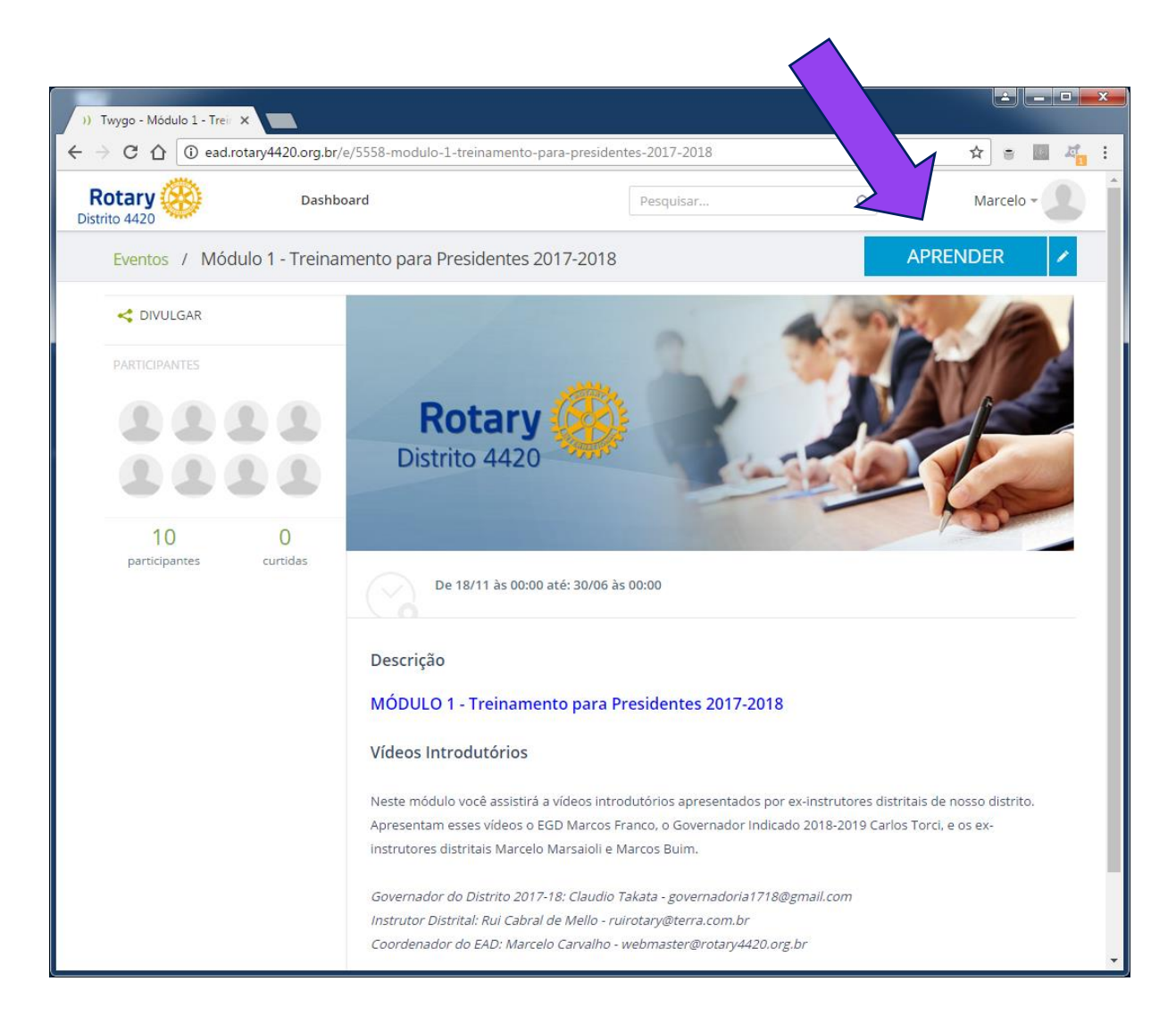

Esta é a tela de apresentação do Módulo 1, com um resumo do curso.

Clique em "APRENDER" para começar!

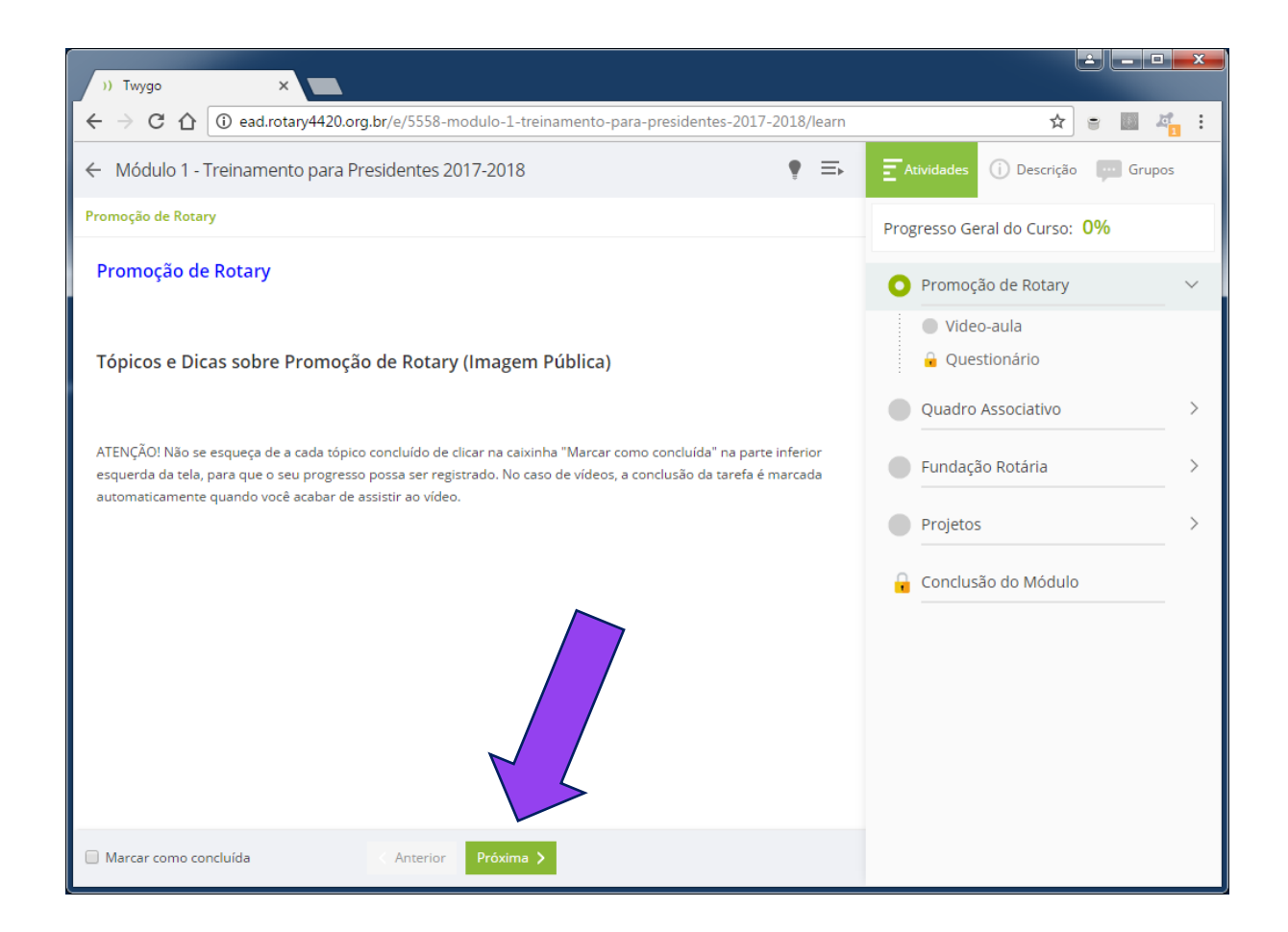

Cada vídeo-aula tem uma página introdutória – essa é "Promoção de Rotary".

Clique em "Próxima" para prosseguir para o primeiro vídeo.

*OBS: Nas telas introdutórias de cada aula, não é necessário clicar no quadrinho "Marcar como concluída".*

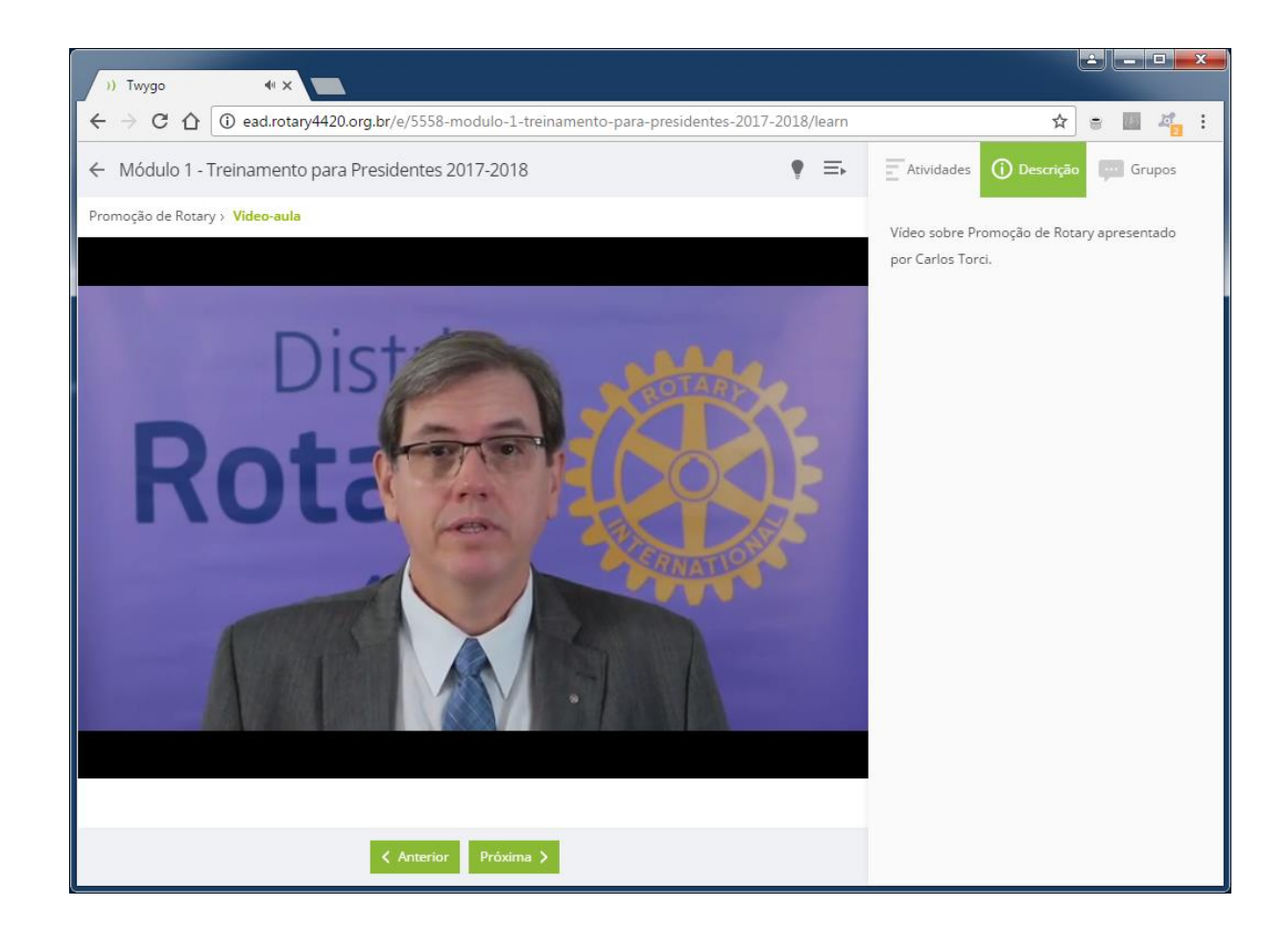

O vídeo começará sozinho. Assista ao vídeo com atenção! Você pode pausar, voltar, ver de novo...

A tarefa será marcada como concluída automaticamente quando você chegar ao final do vídeo.

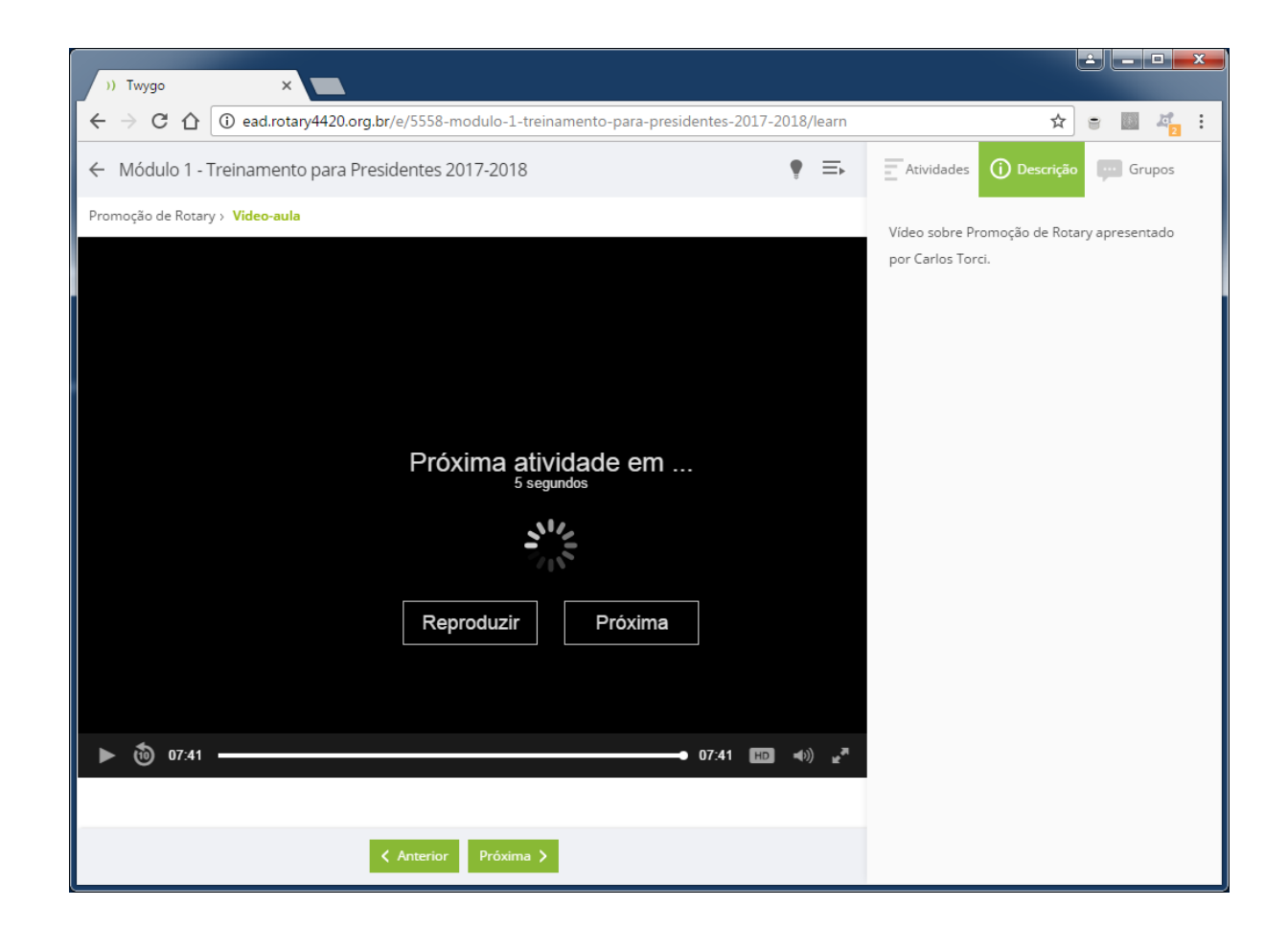

Sim, precisa assistir ao vídeo até o fim!  $\odot$ 

Ao chegar no final do vídeo você será levado para a próxima tarefa automaticamente.

É só aguardar, aqui nem precisa clicar no botão "Próxima"...

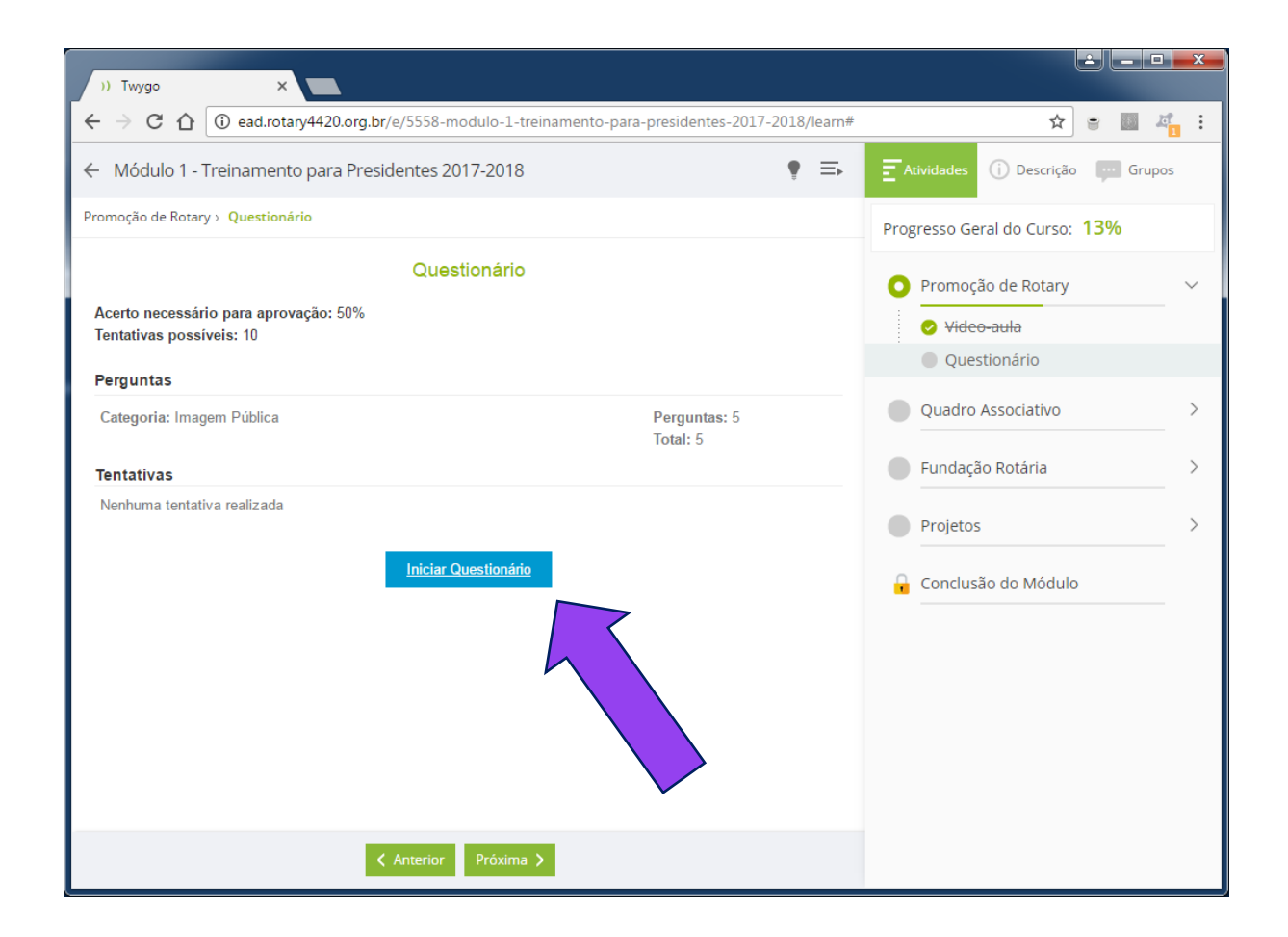

Agora é hora de responder ao questionário do primeiro vídeo!

Clique no botão "Iniciar Questionário"

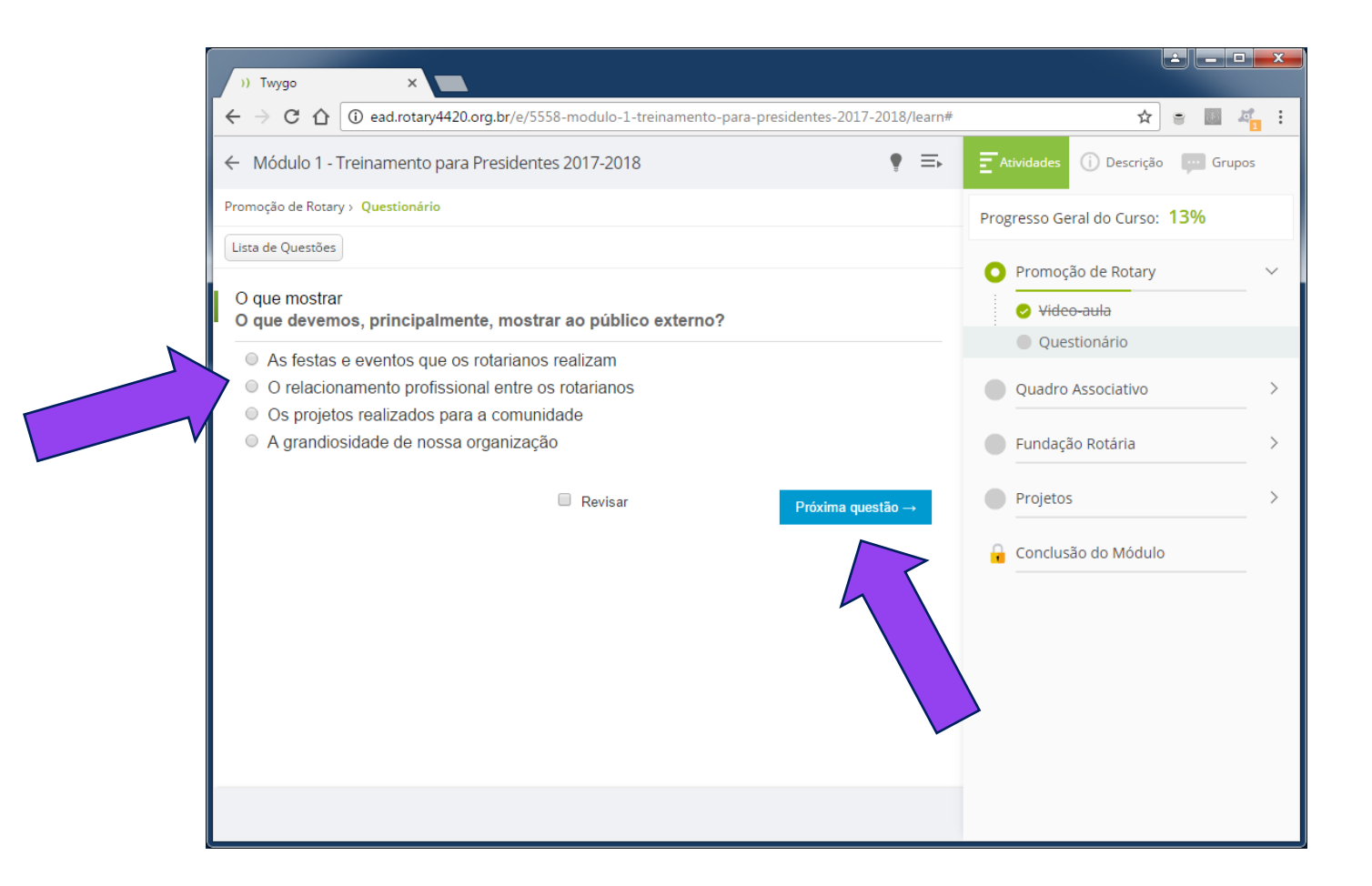

Aparecerá a primeira pergunta, e suas alternativas.

Basta clicar na alternativa que você acha correta, que ficará marcada, e depois no botão "Próxima questão"

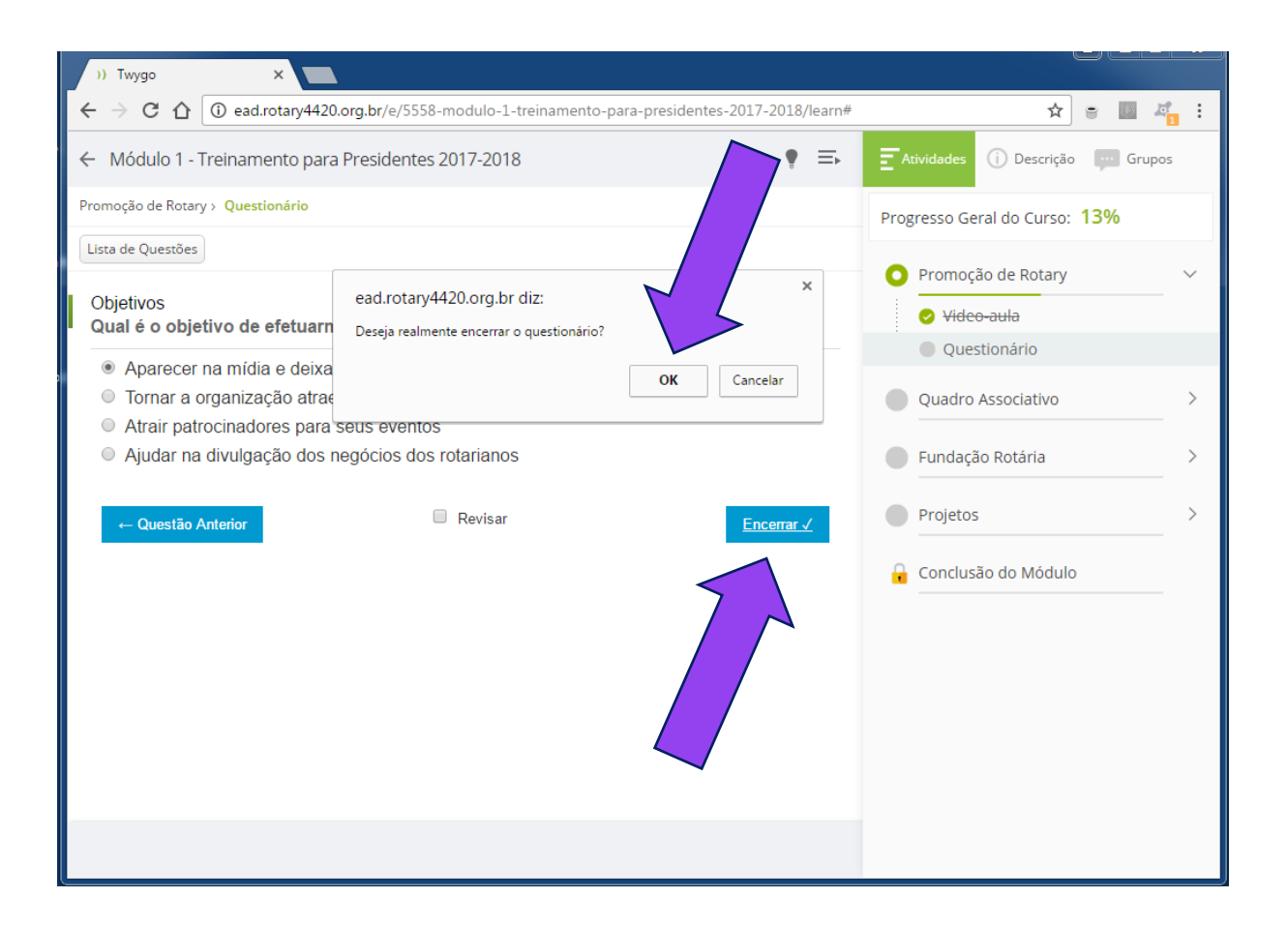

Após responder à última pergunta, clique no botão "Encerrar".

Aparecerá uma janela de confirmação – clique em "OK"!

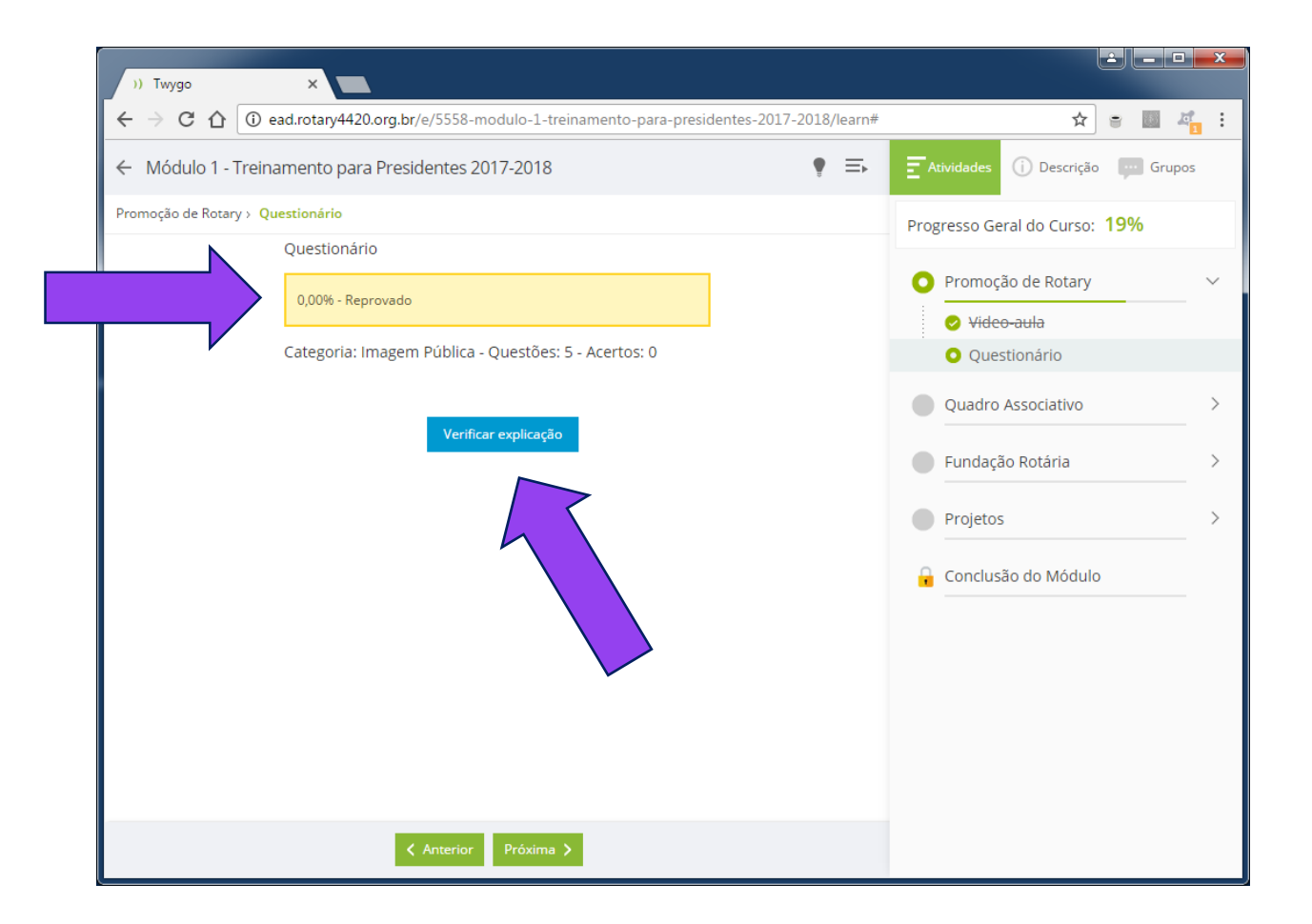

Você verá sua nota! É preciso acertar pelo menos 50%!

Mas se não deu, não tem problema, você pode tentar várias vezes.

Para ver o que você errou, clique no botão "Verificar explicação"

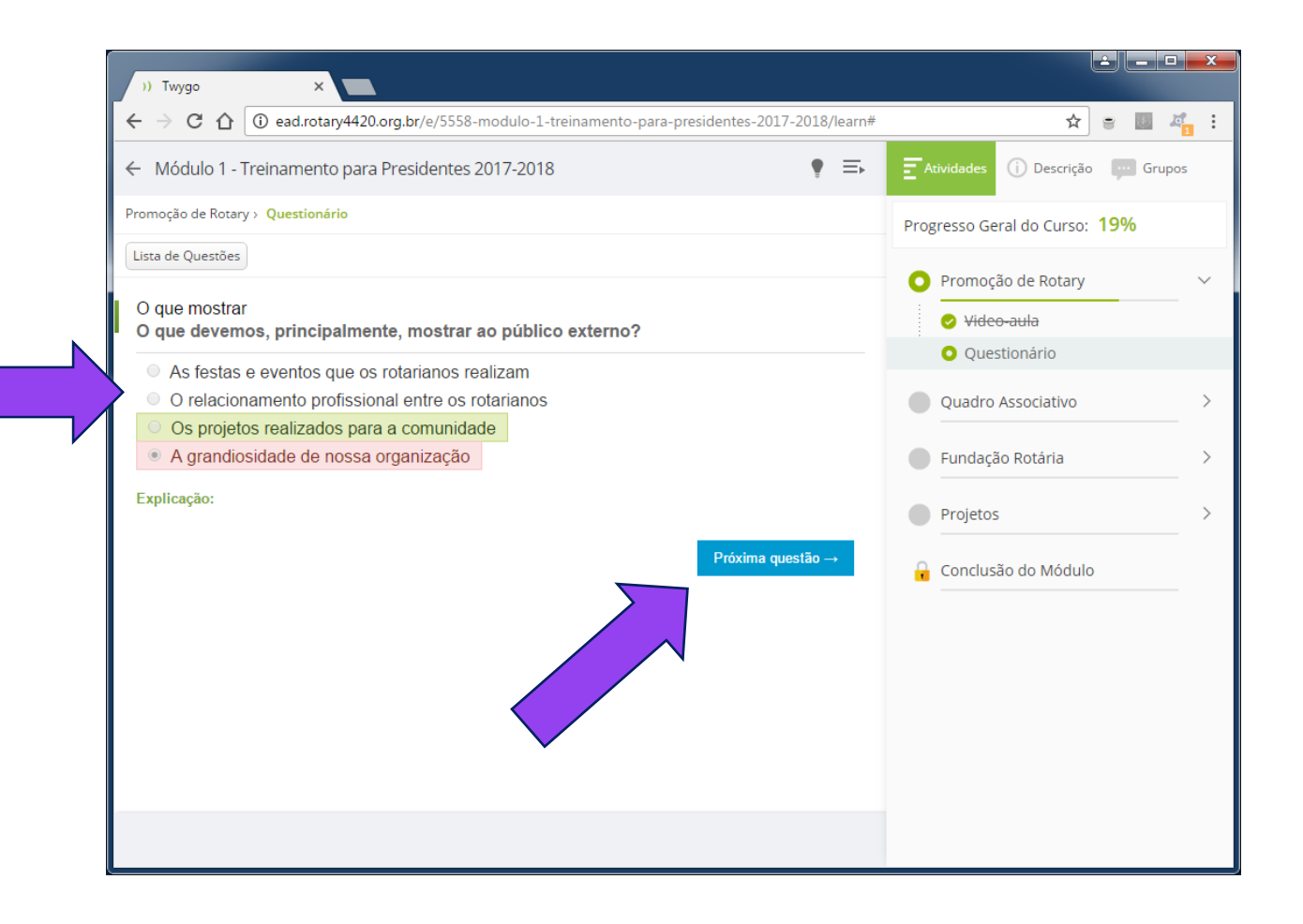

Você poderá saber onde errou.

Clique em "Próxima questão" para ver as próximas...

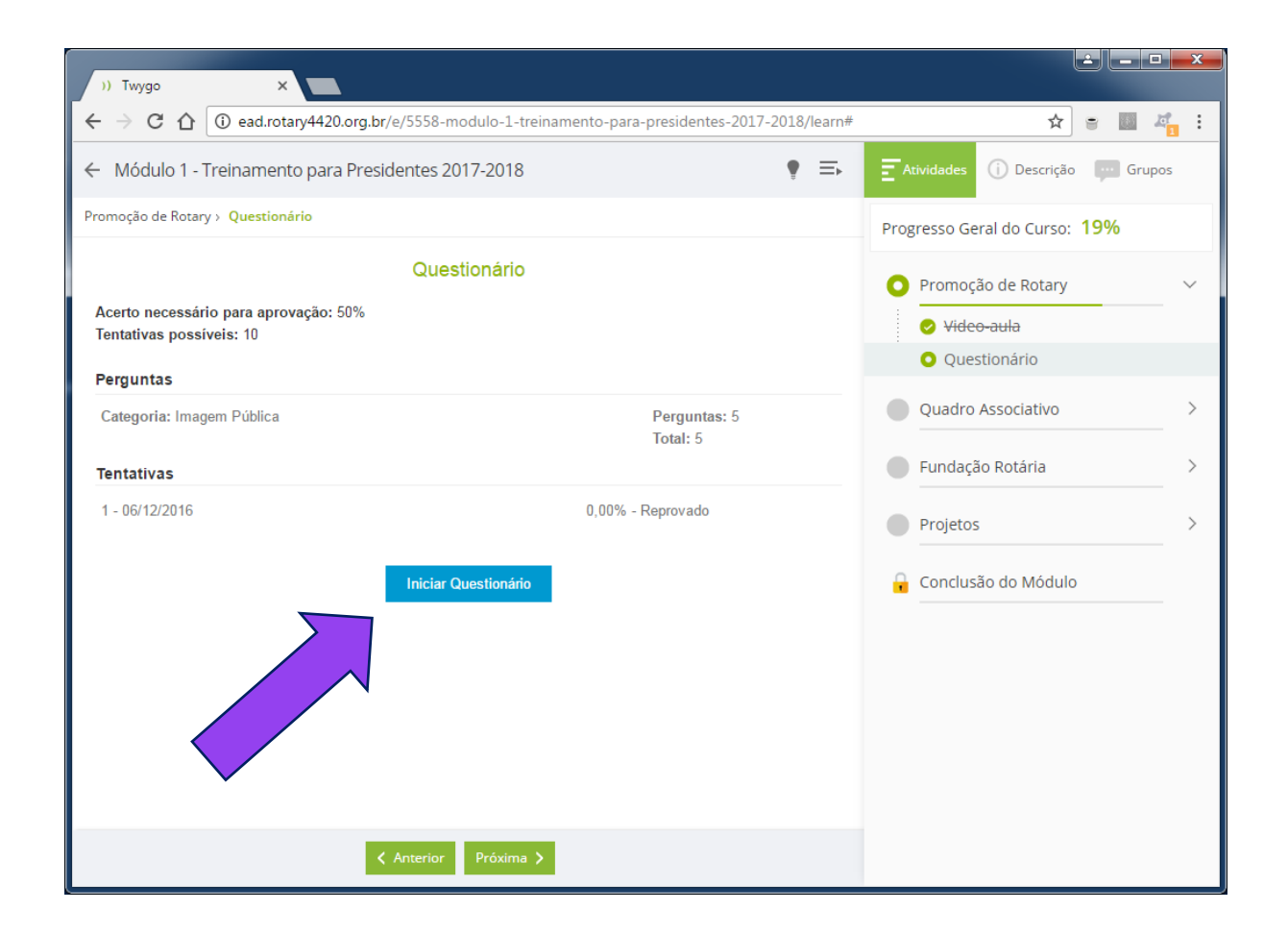

#### Agora você pode tentar fazer o questionário de novo.

Clique em "Iniciar Questionário"

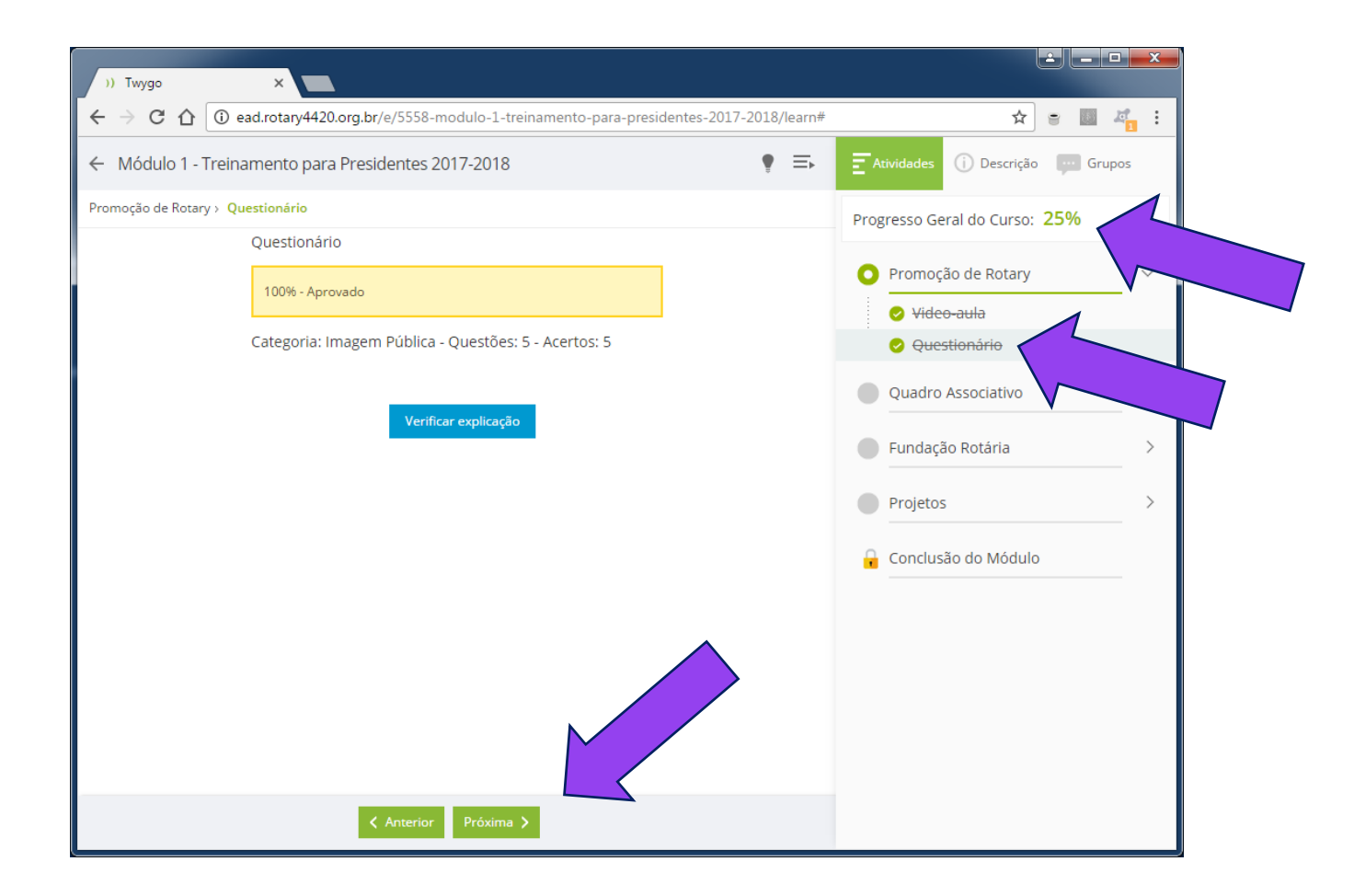

Ao final aparecerá sua nova nota.

Se você foi aprovado, a tarefa aparecerá como concluída, e o seu progresso irá aumentar.

Clique no botão "Próxima" para ir para a próxima aula!

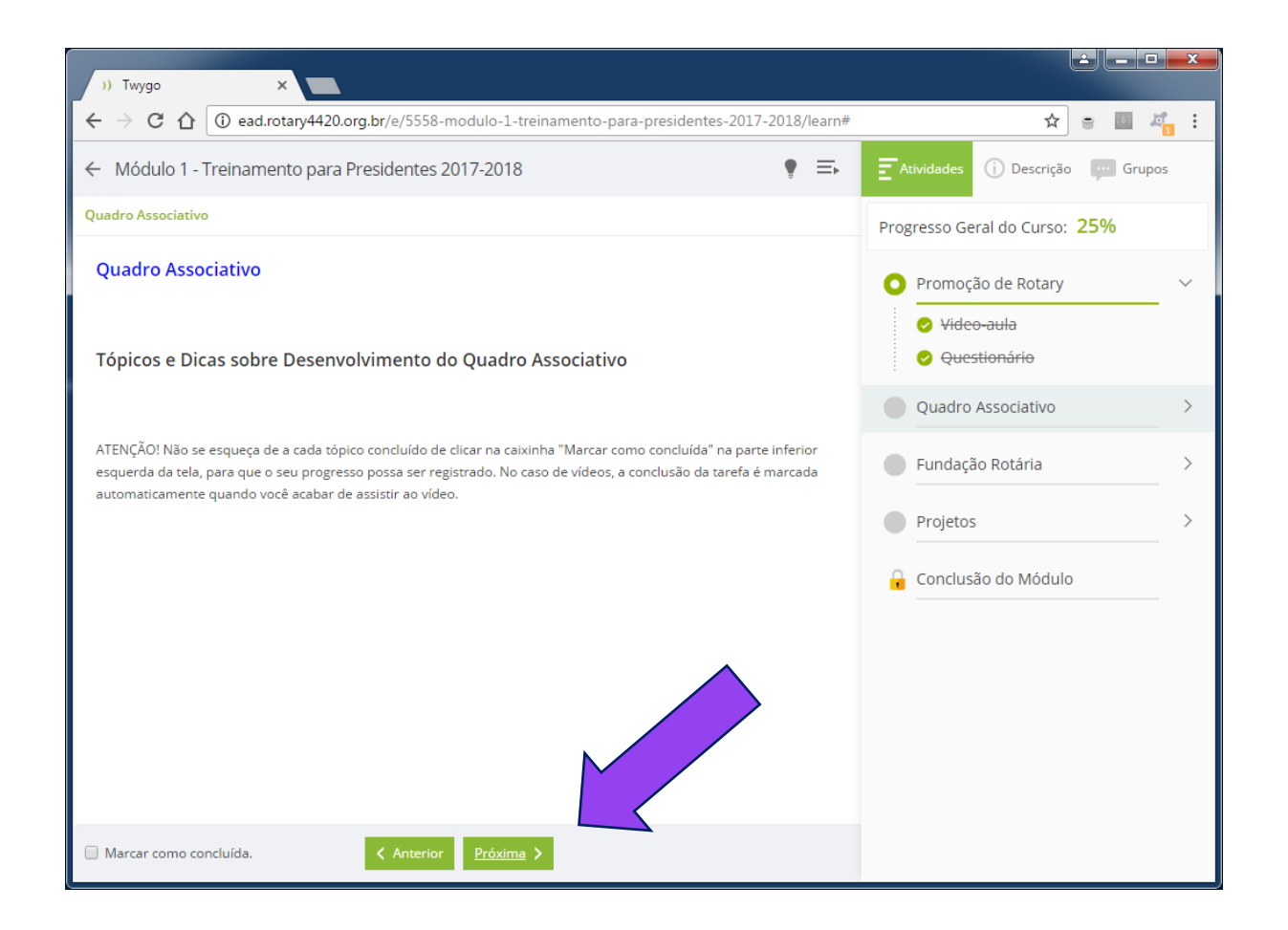

Esta é a tela introdutória da segunda vídeo-aula.

Clique no botão "Próxima" para iniciar o vídeo.

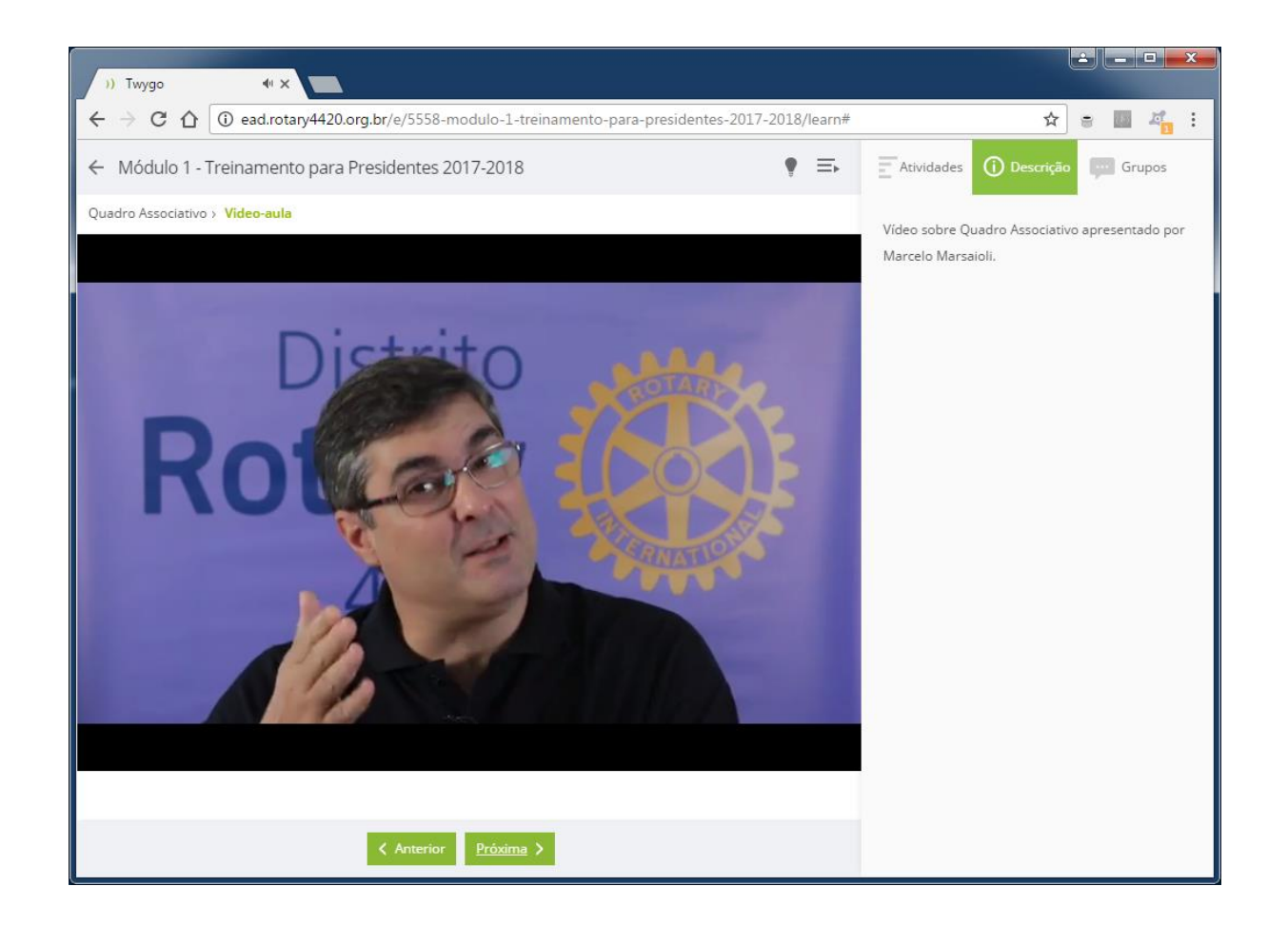

Assista ao vídeo sobre DQA...

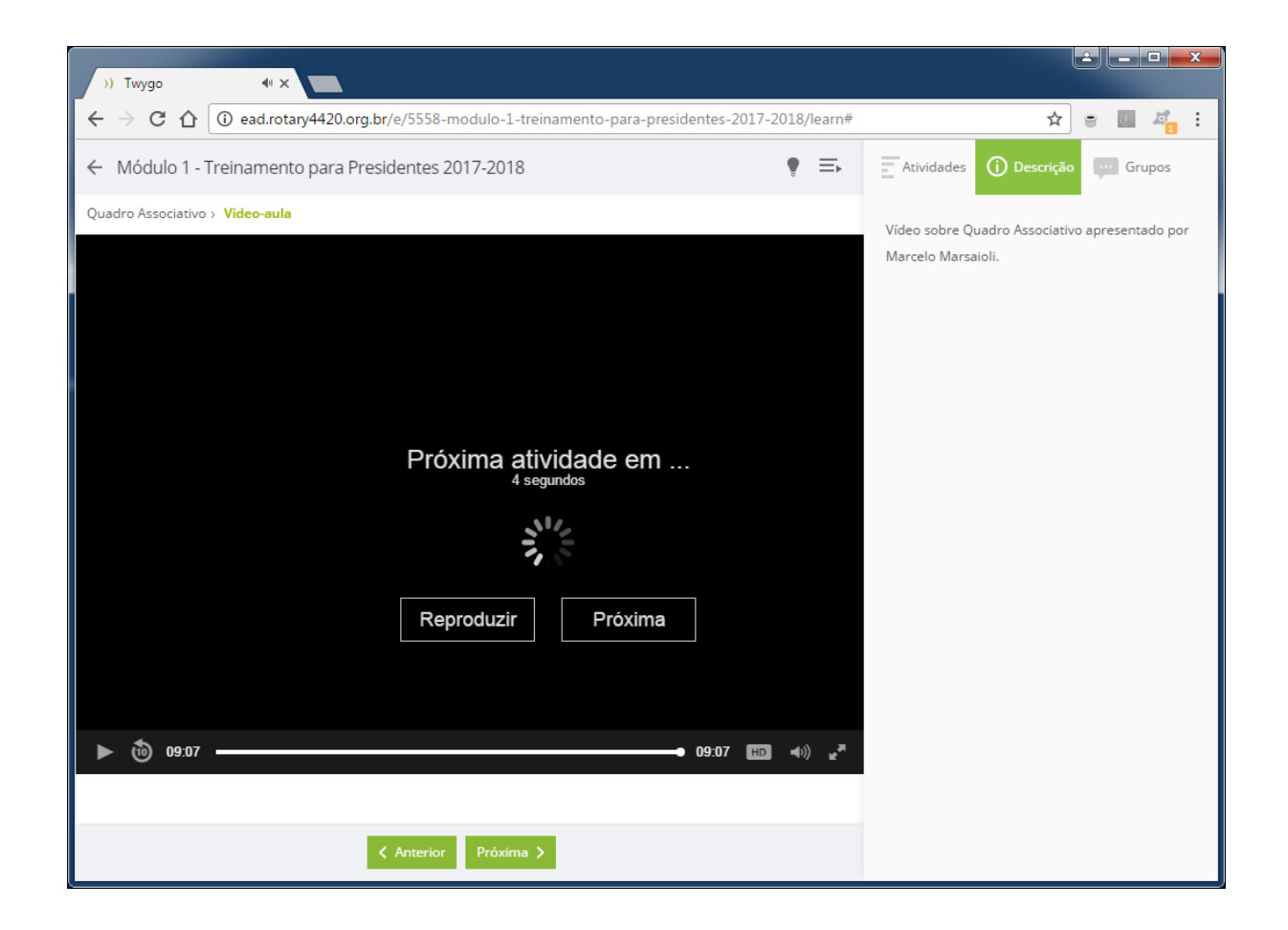

Ao final ele te levará para o questionário...

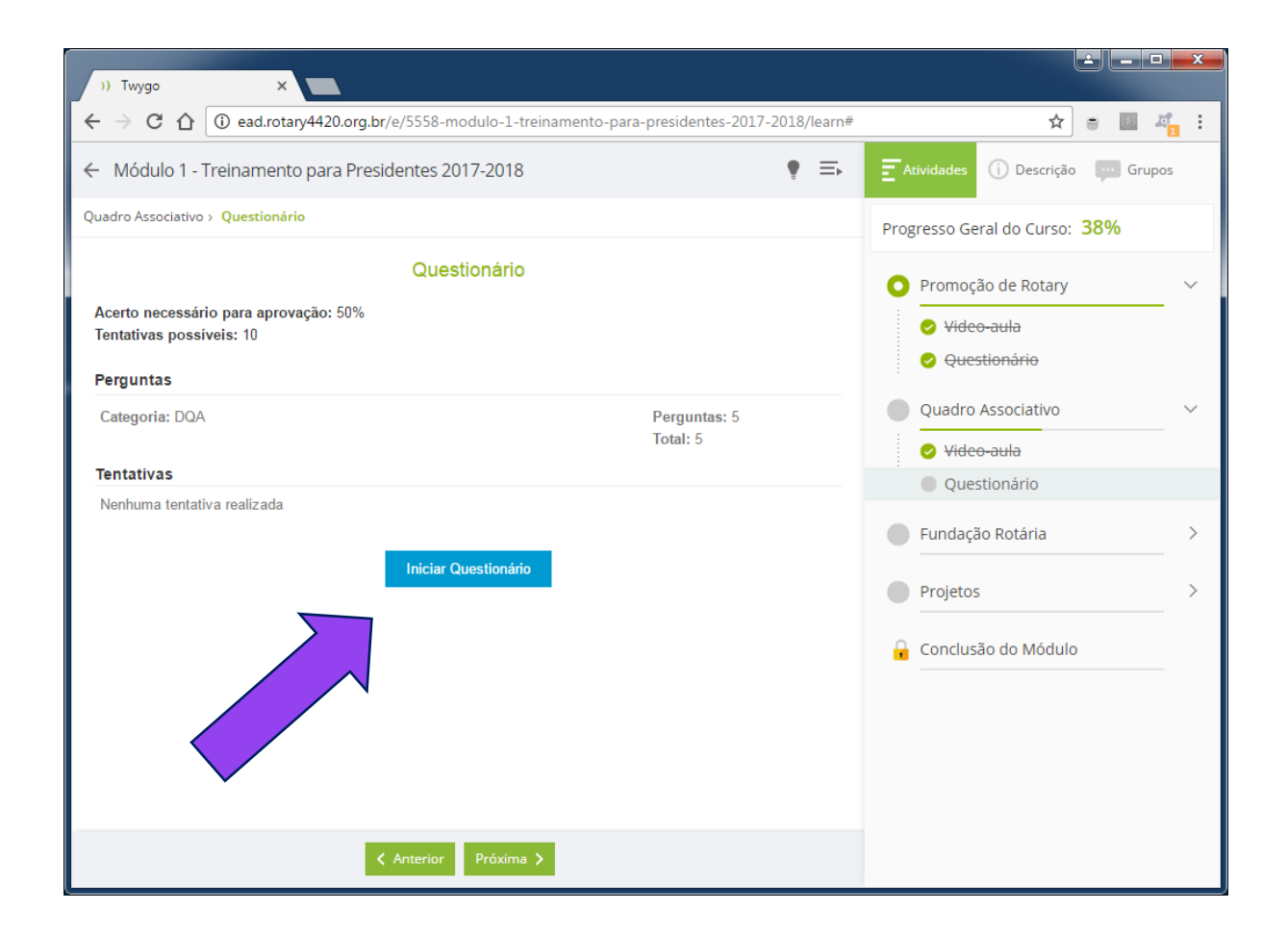

#### Inicie o questionário sobre a segunda vídeo-aula!

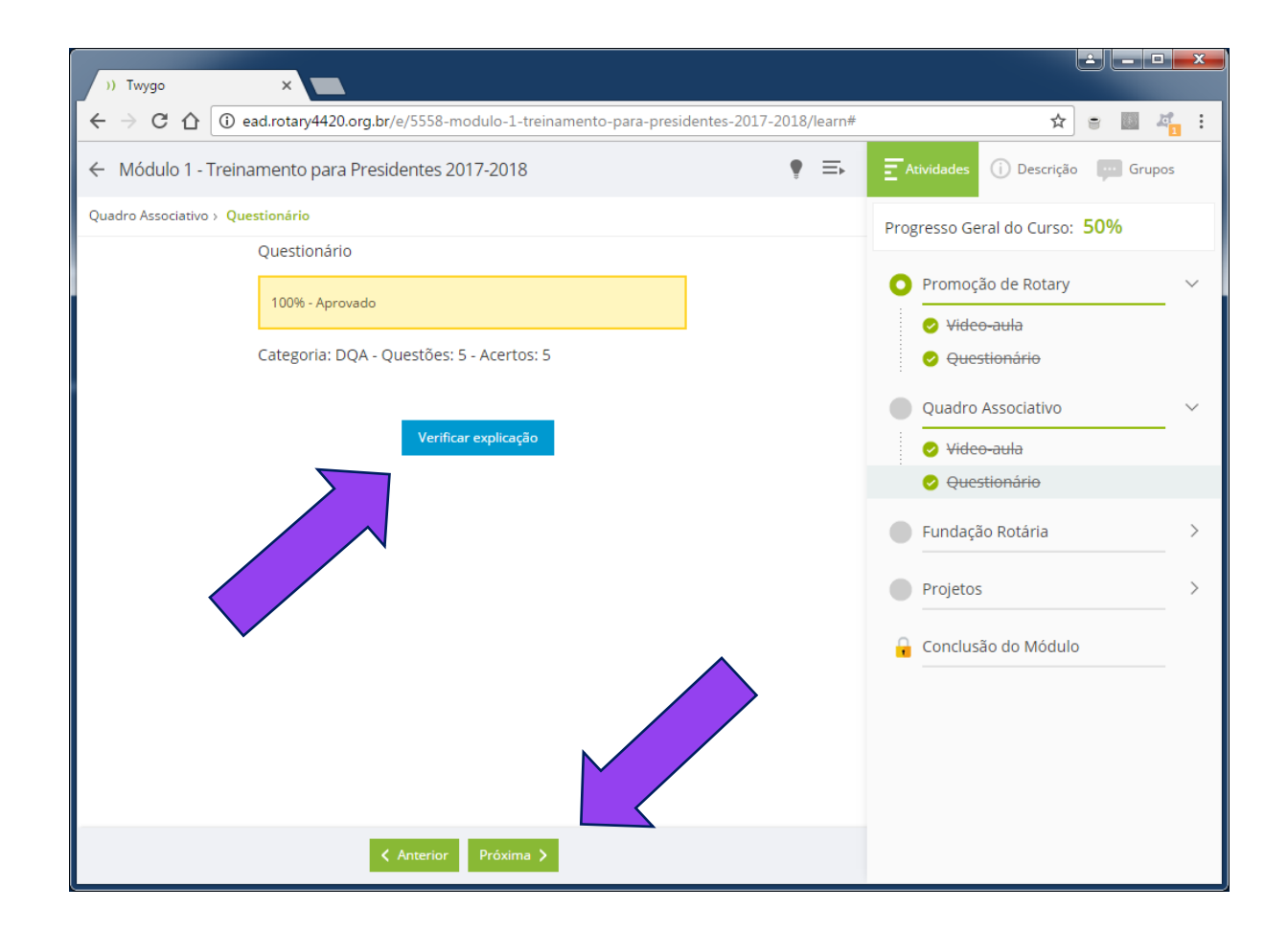

Se você acertou mais de 50%, poderá seguir adiante clicando em "Próxima".

Se não deu, clique em "Verificar Explicação" para ver os erros e tentar de novo.

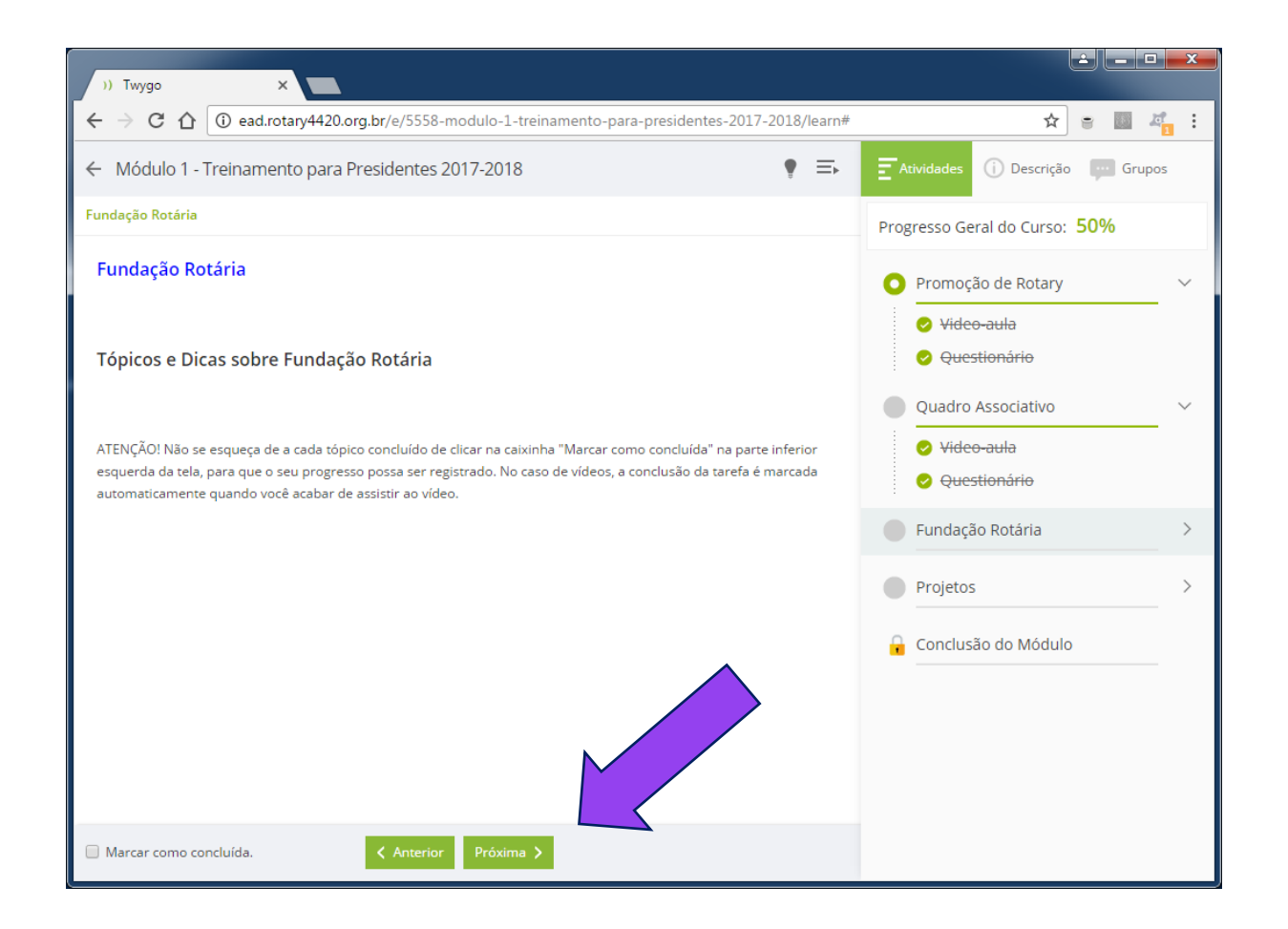

Esta é a tela introdutória da terceira vídeo-aula.

Clique no botão "Próxima" para iniciar o vídeo.

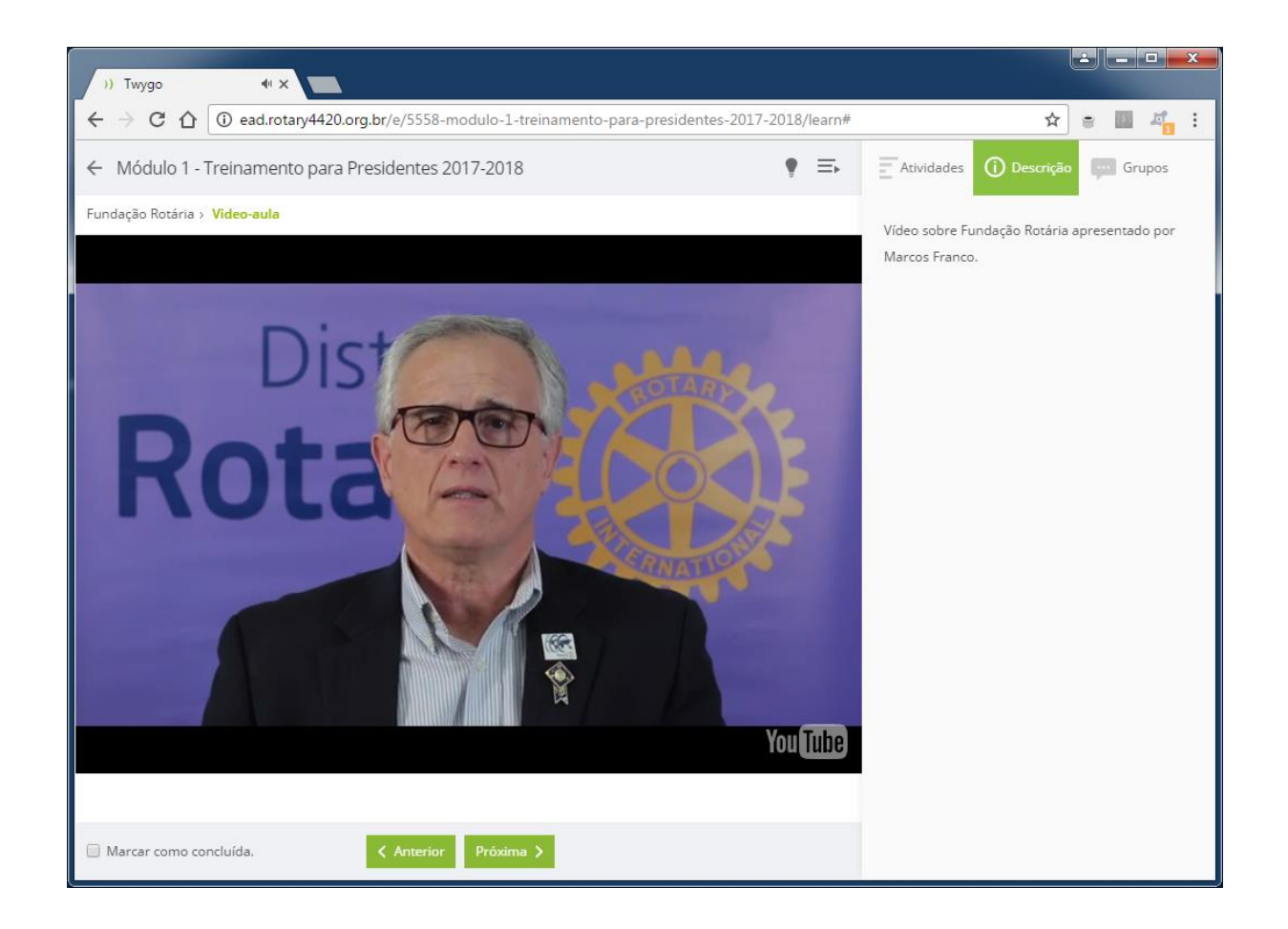

Assista ao vídeo sobre Fundação Rotária...

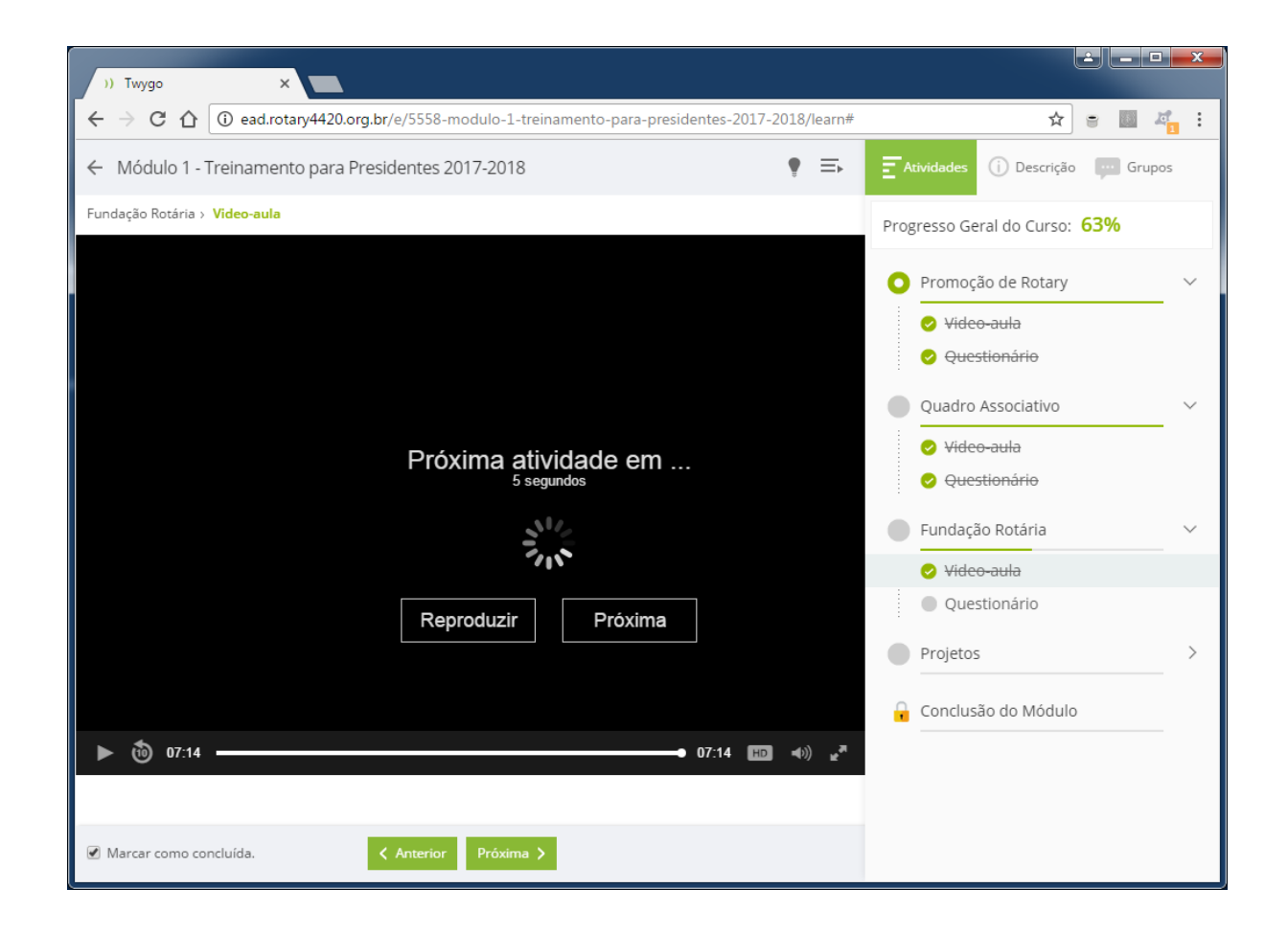

Ao final ele te levará para o questionário...

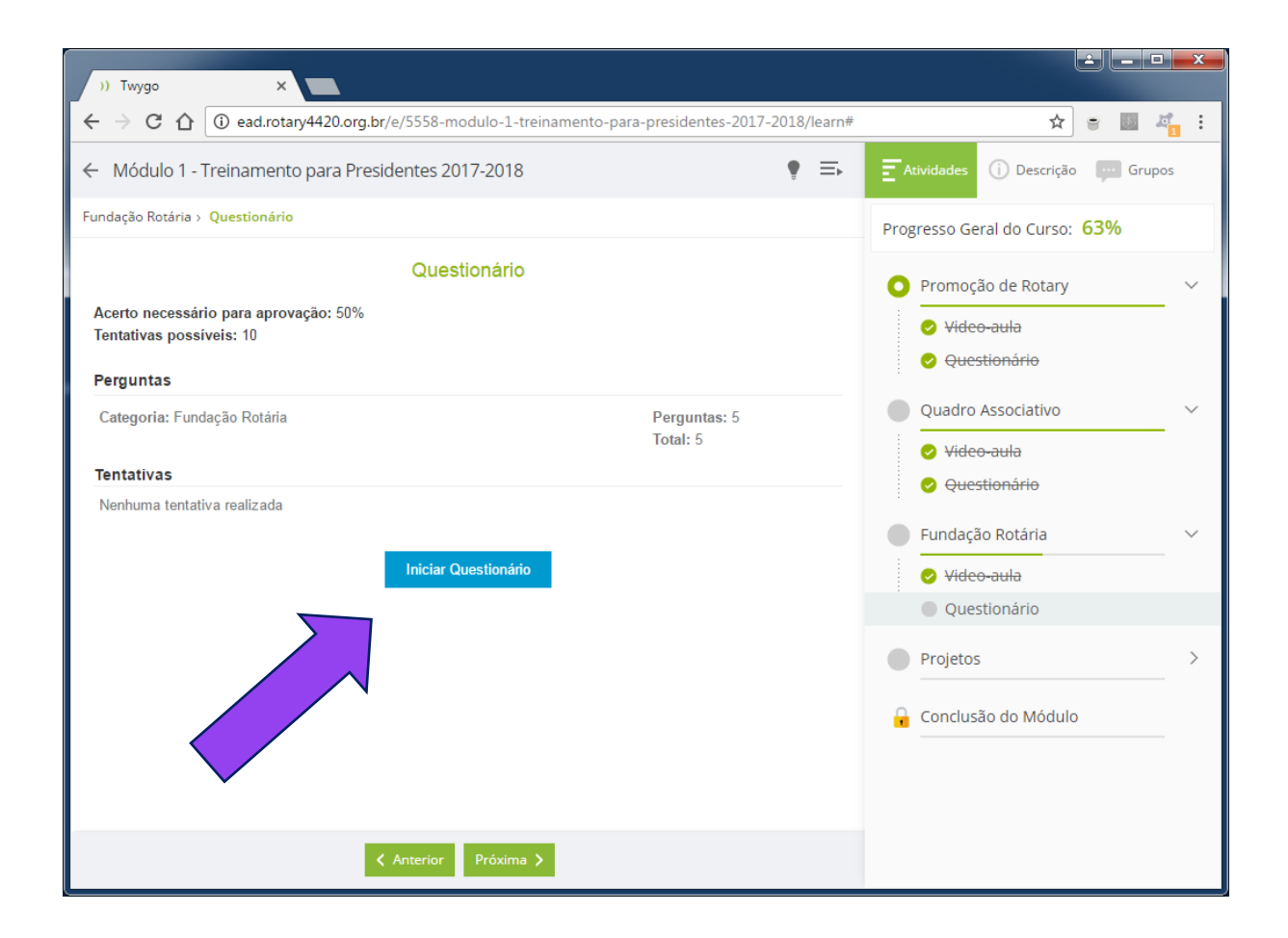

#### Inicie o questionário sobre a terceira vídeo-aula!

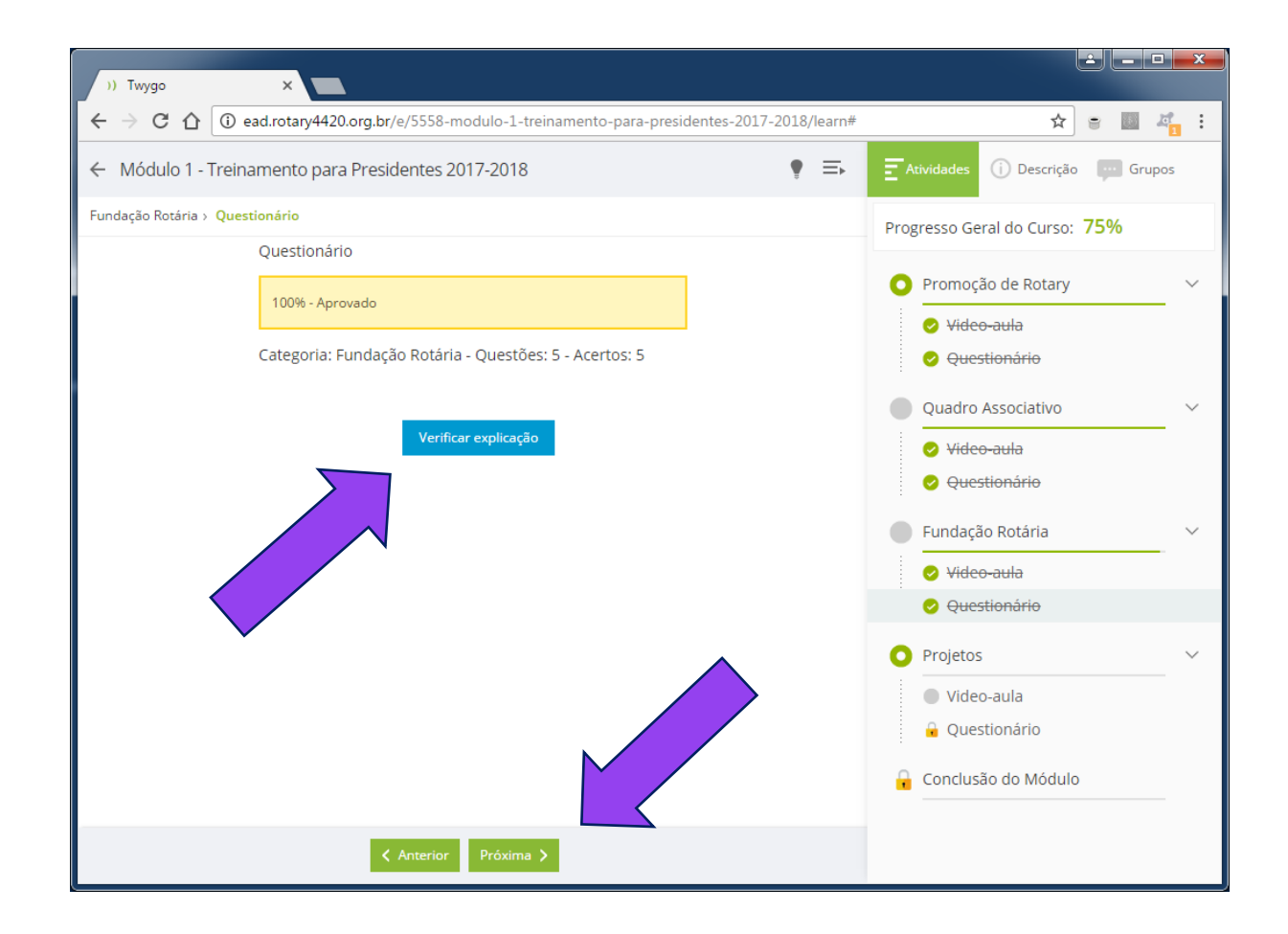

Se você acertou mais de 50%, poderá seguir adiante clicando em "Próxima".

Se não deu, clique em "Verificar Explicação" para ver os erros e tentar de novo.

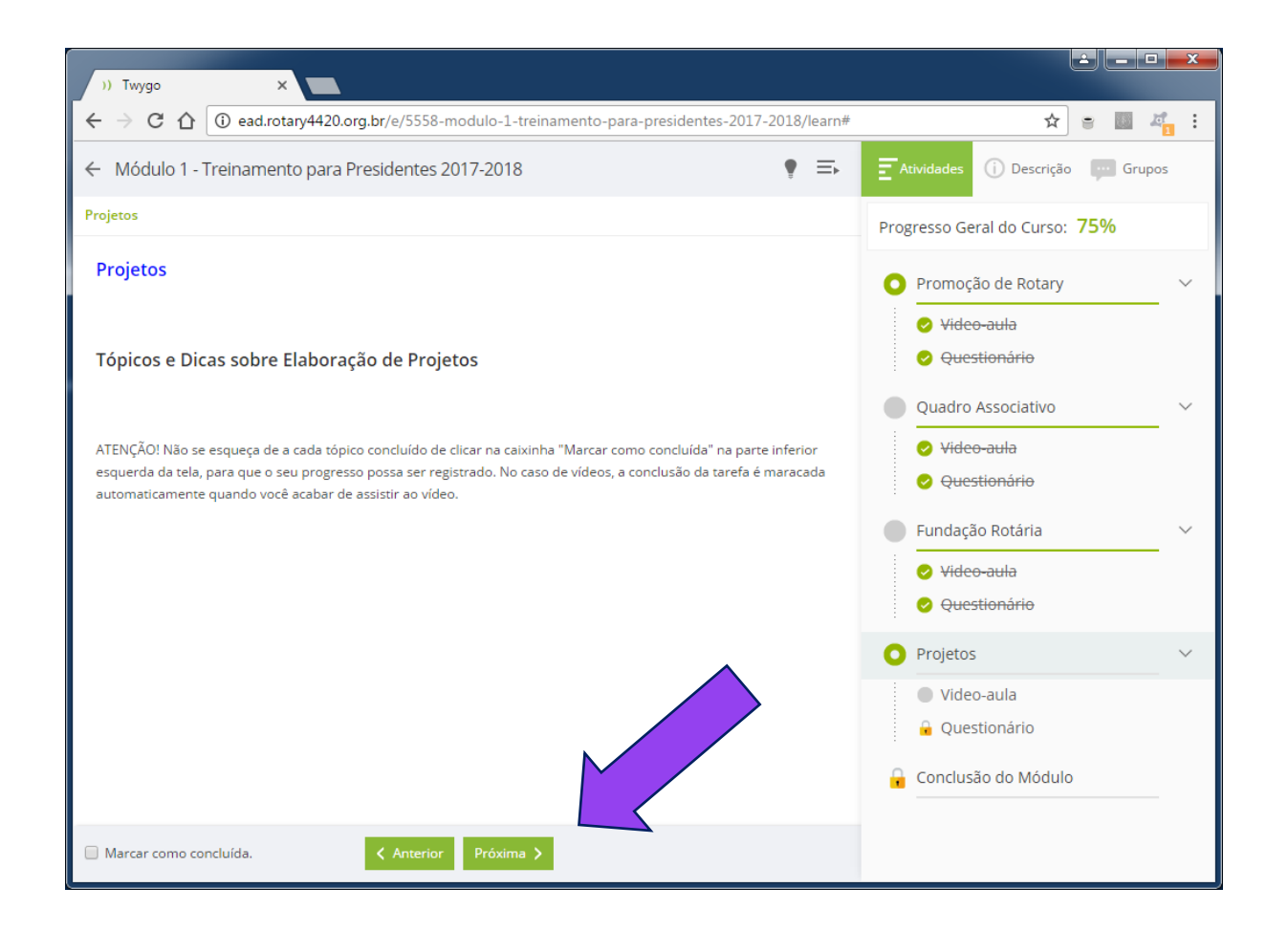

Esta é a tela introdutória da última vídeo-aula.

Clique no botão "Próxima" para iniciar o vídeo.

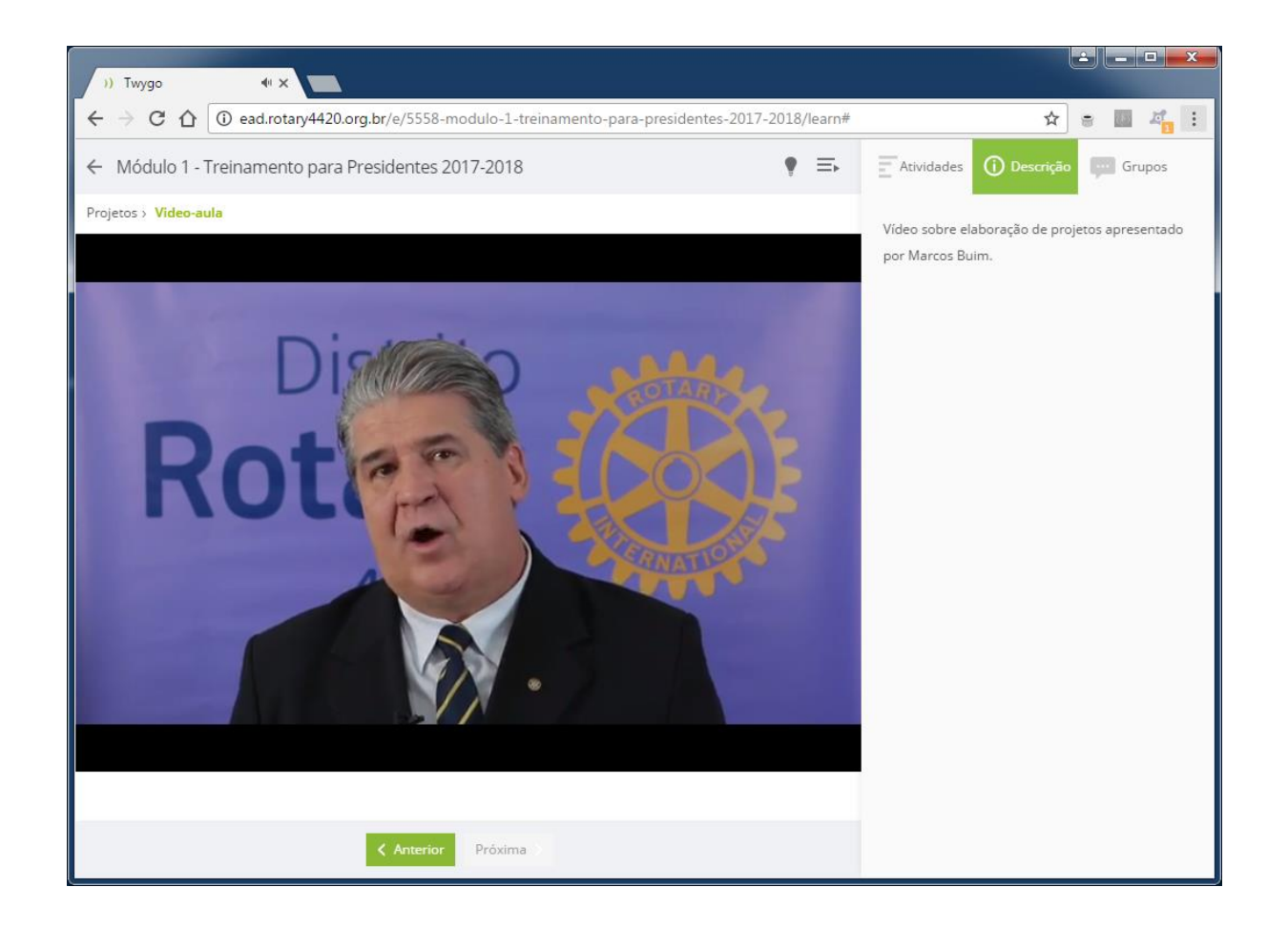

Assista ao vídeo sobre Projetos...

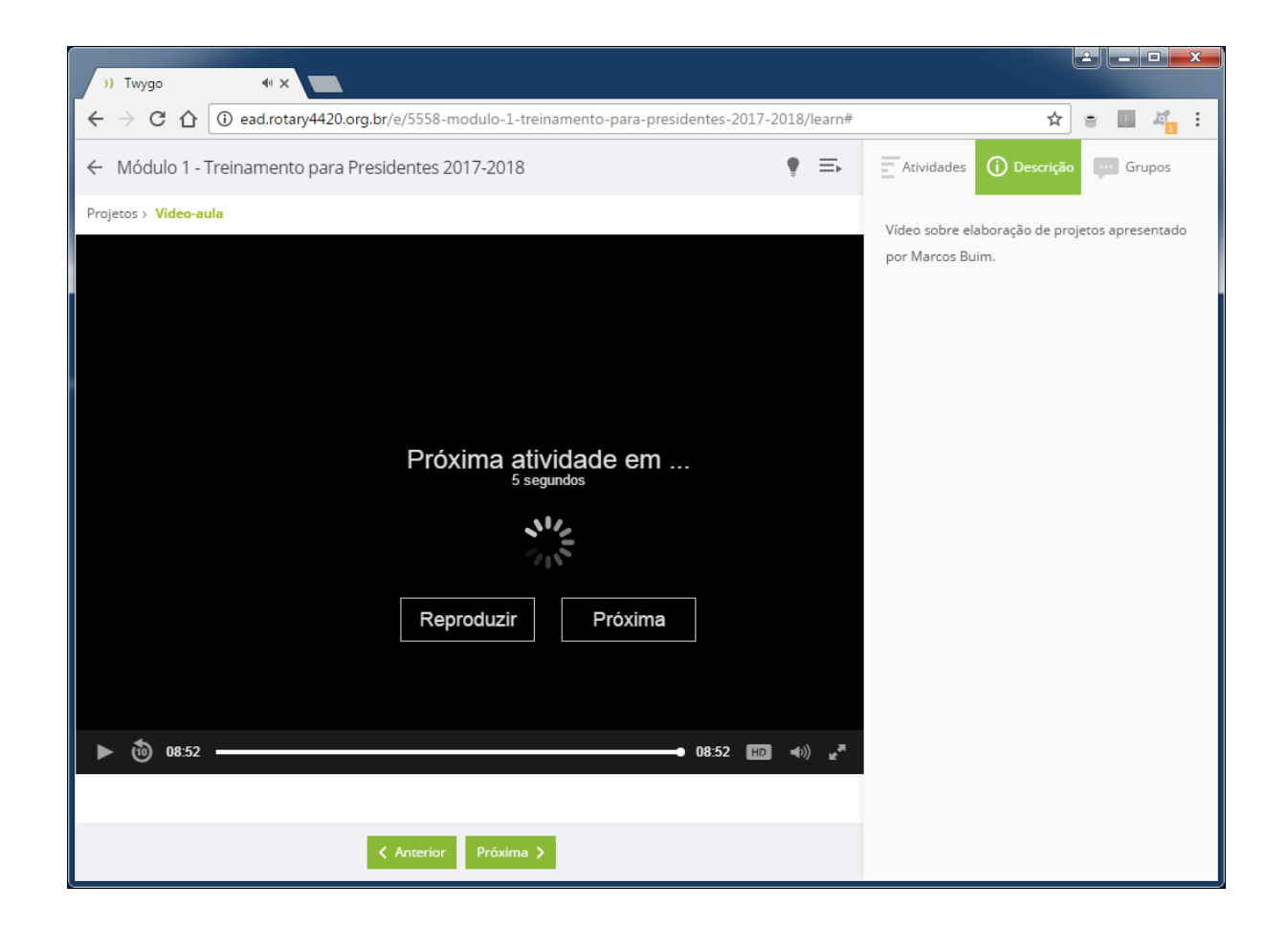

Ao final ele te levará para o último questionário...

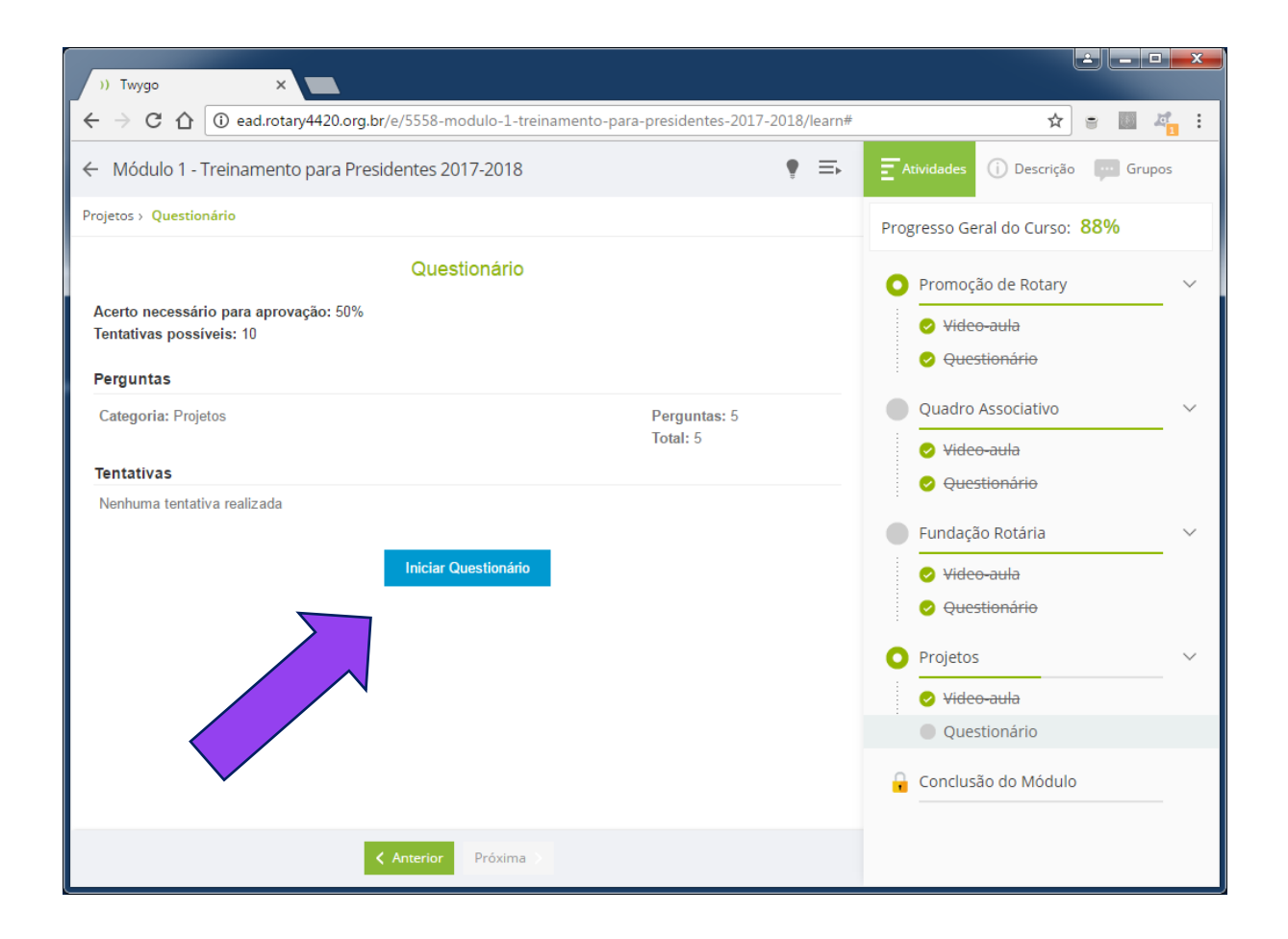

Inicie o questionário...

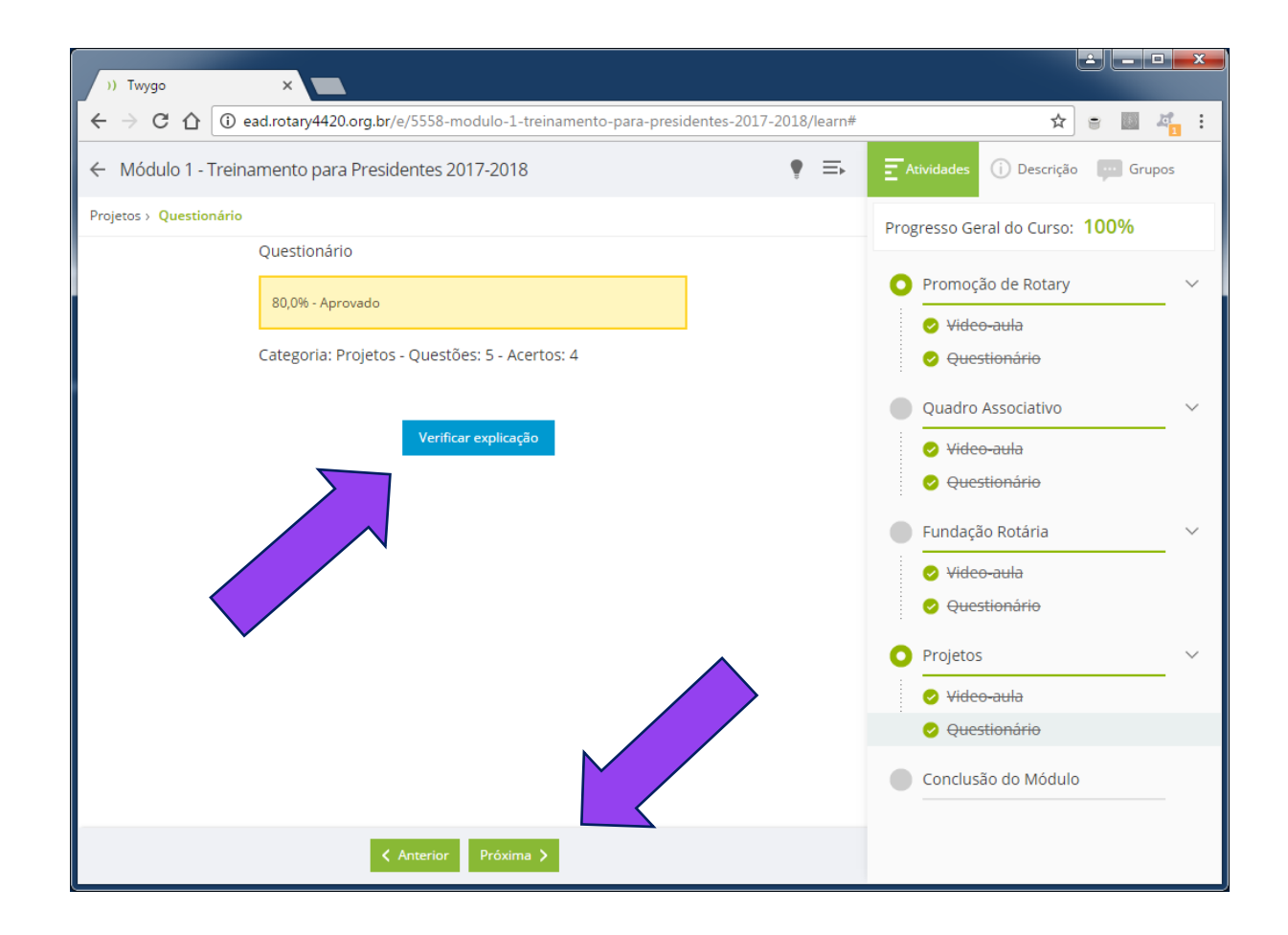

Se você acertou mais de 50%, poderá seguir adiante clicando em "Próxima".

Se não deu, clique em "Verificar Explicação" para ver os erros e tentar de novo.

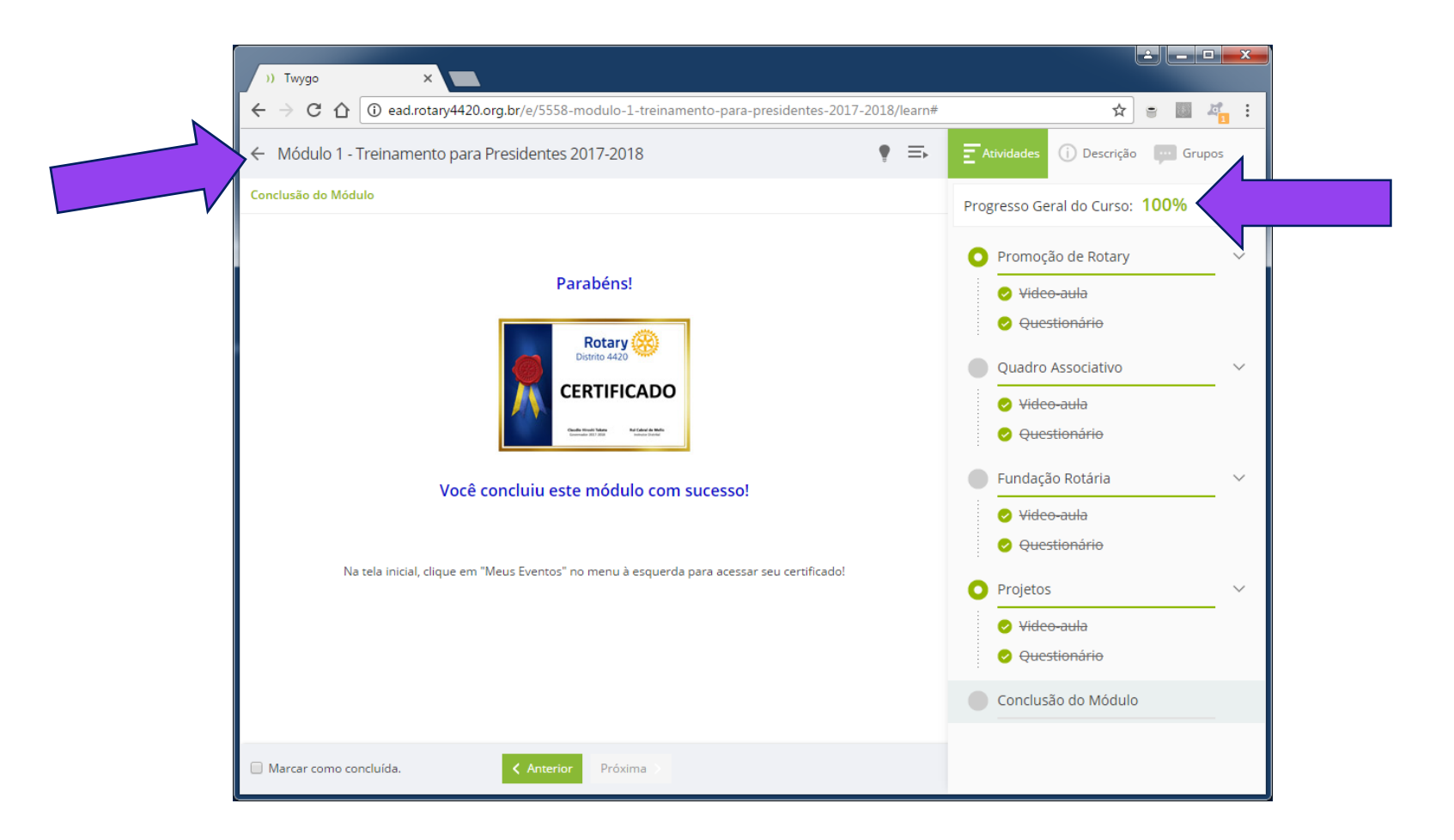

Você verá, então, a página que indica que você concluiu o Módulo 1.

Neste momento seu certificado já estará liberado! Parabéns!!

Para voltar à tela inicial, clique na setinha no canto superior-esquerdo.

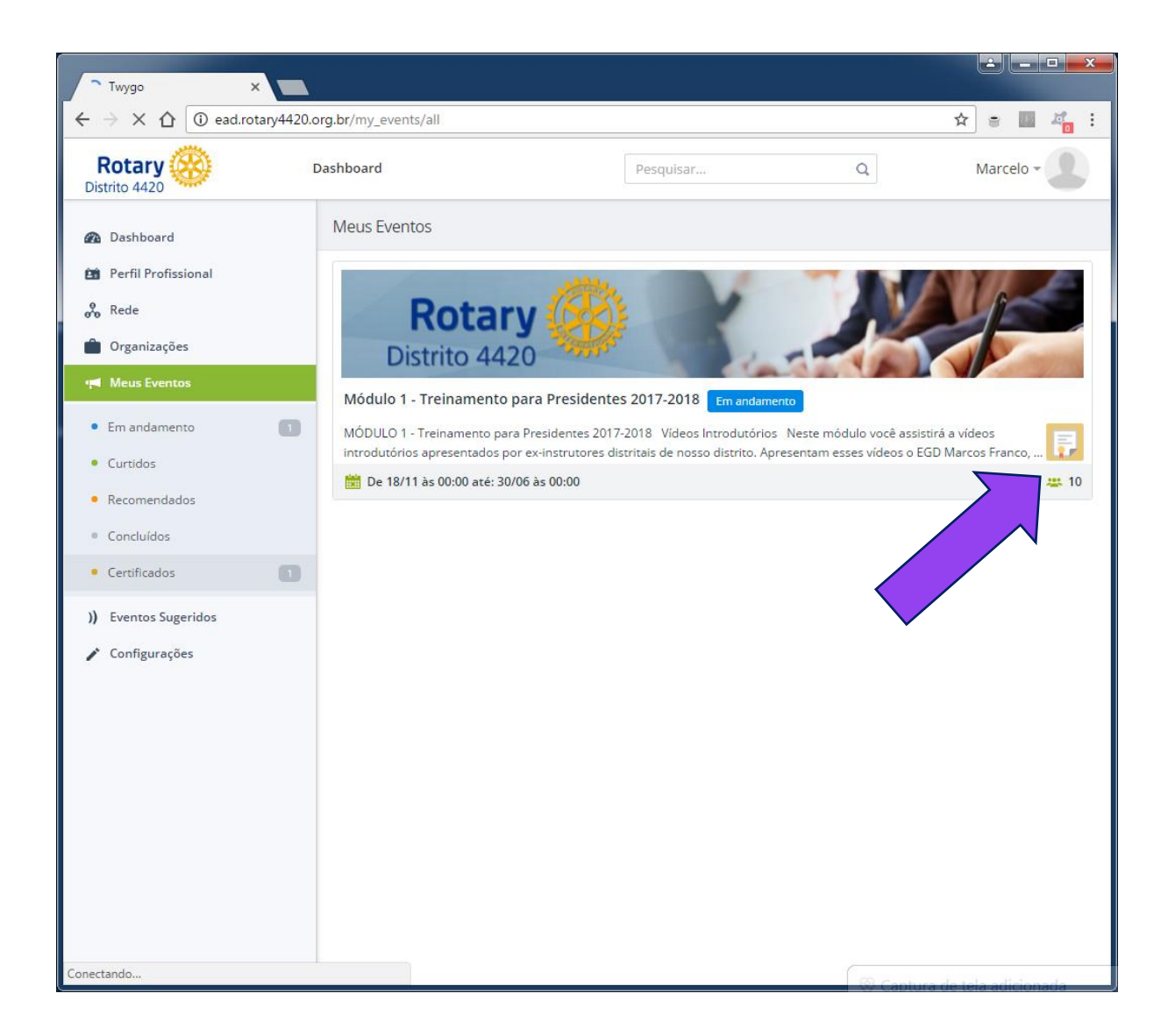

No tópico "Meus Eventos" aparecerá o módulo concluído, com o ícone que dá acesso ao seu certificado.

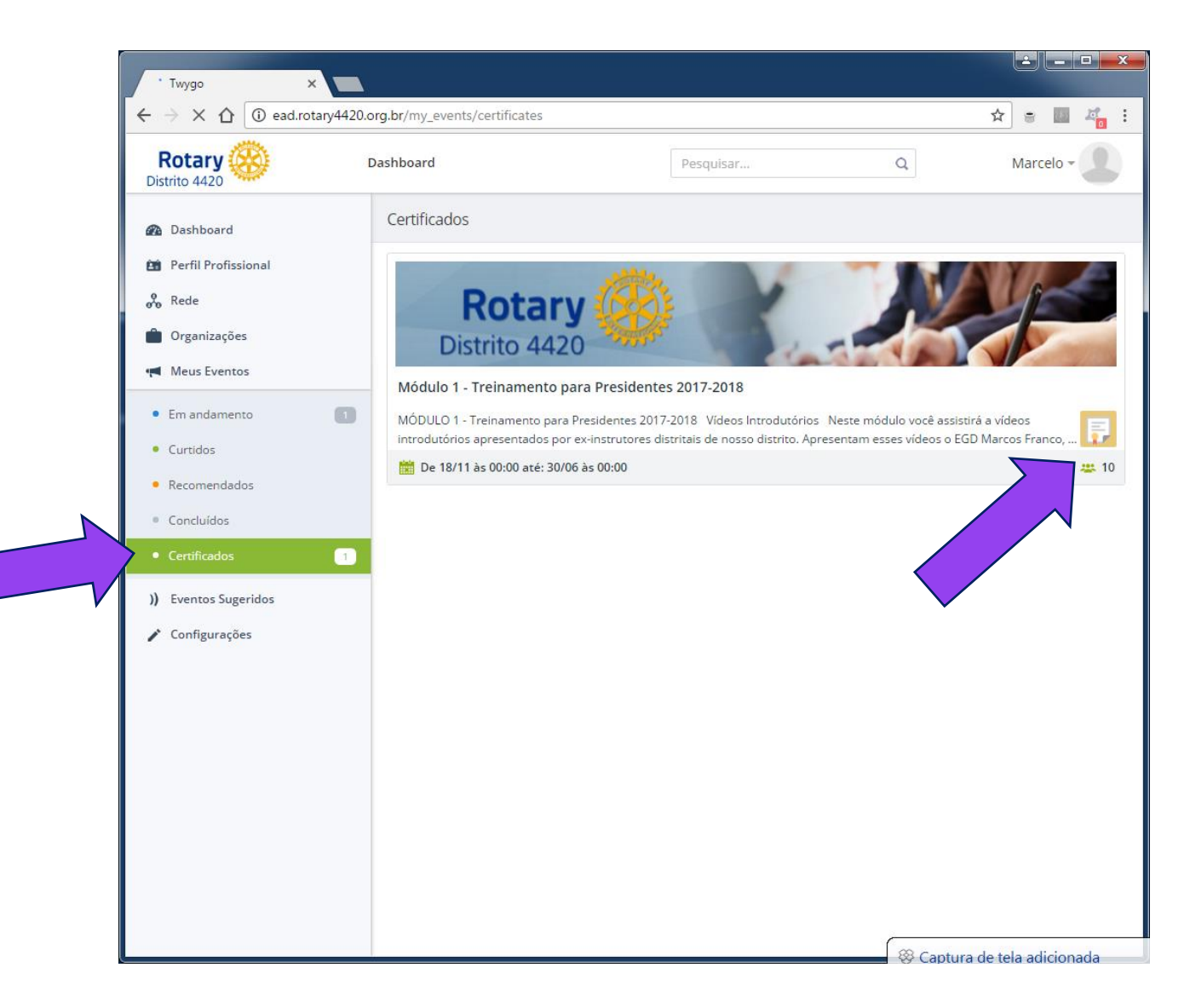

Ou você pode clicar em "Certificados" para acessar os certificados dos módulos que já concluiu.

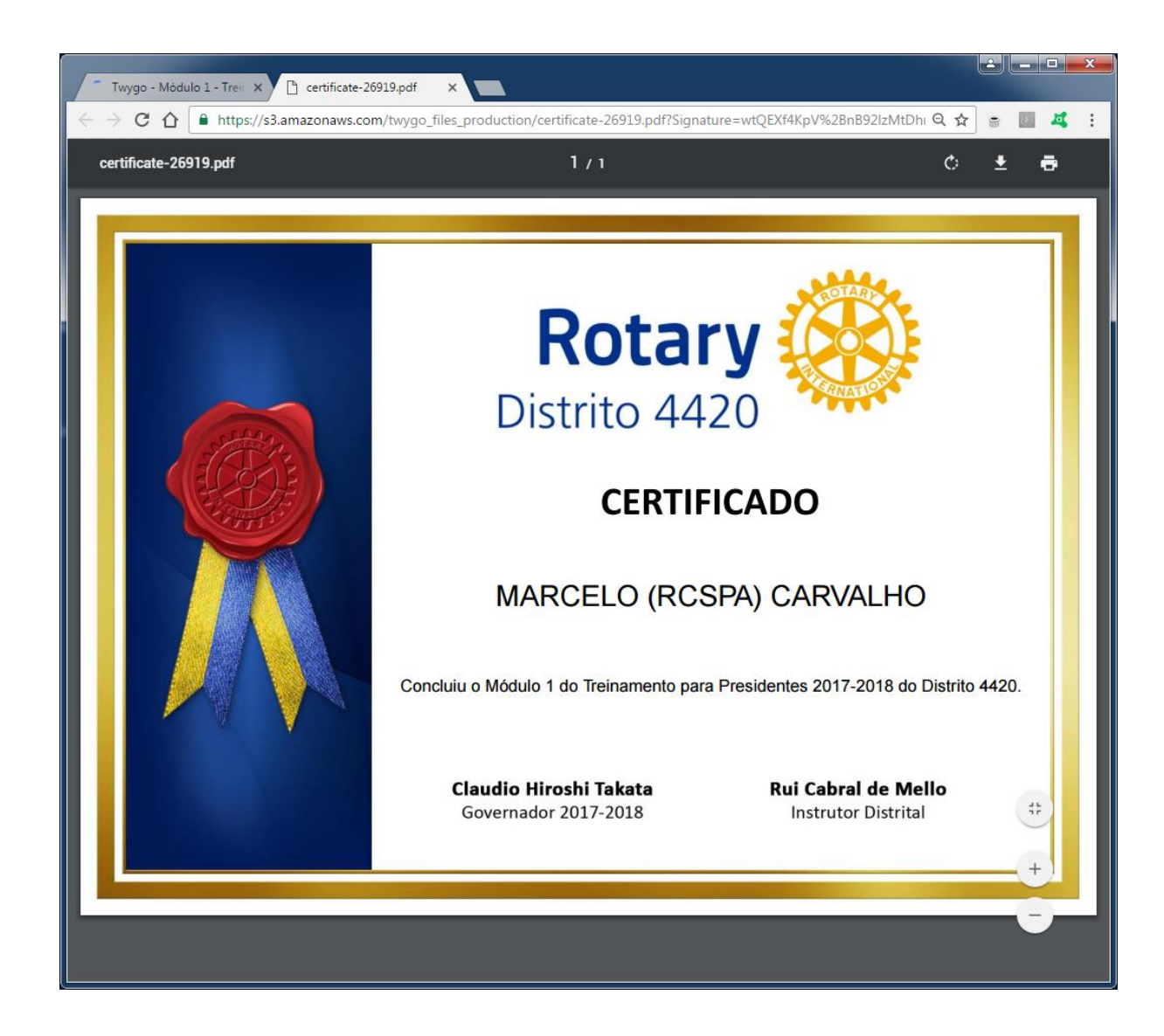

Este é o certificado, em PDF, que você pode baixar, guardar ou imprimir!

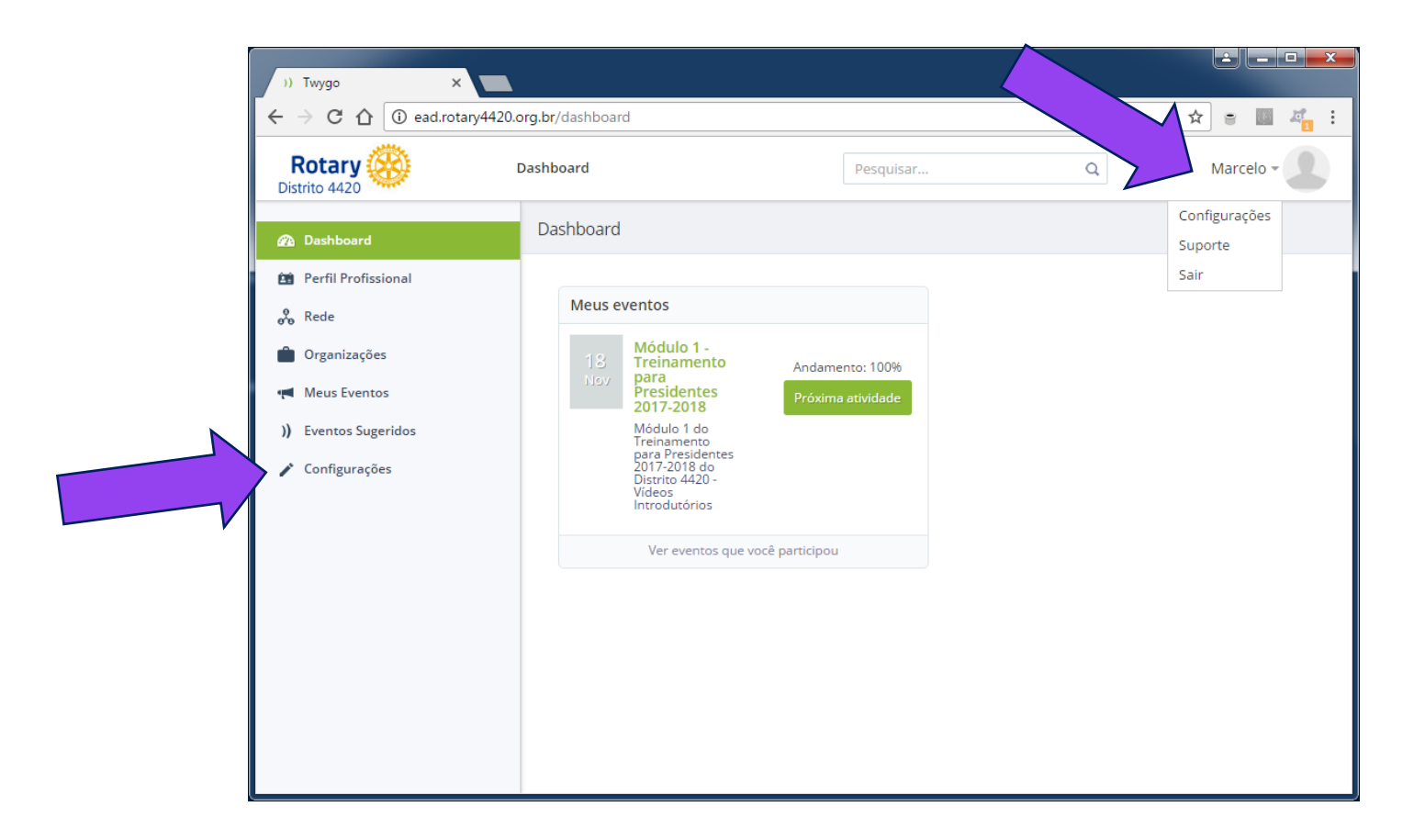

Quando quiser, você pode clicar no seu nome no canto superior-direito da tela, e alterar as configurações de seu PERFIL.

Também vale clicar em "Configurações" na lista de opções à esquerda.

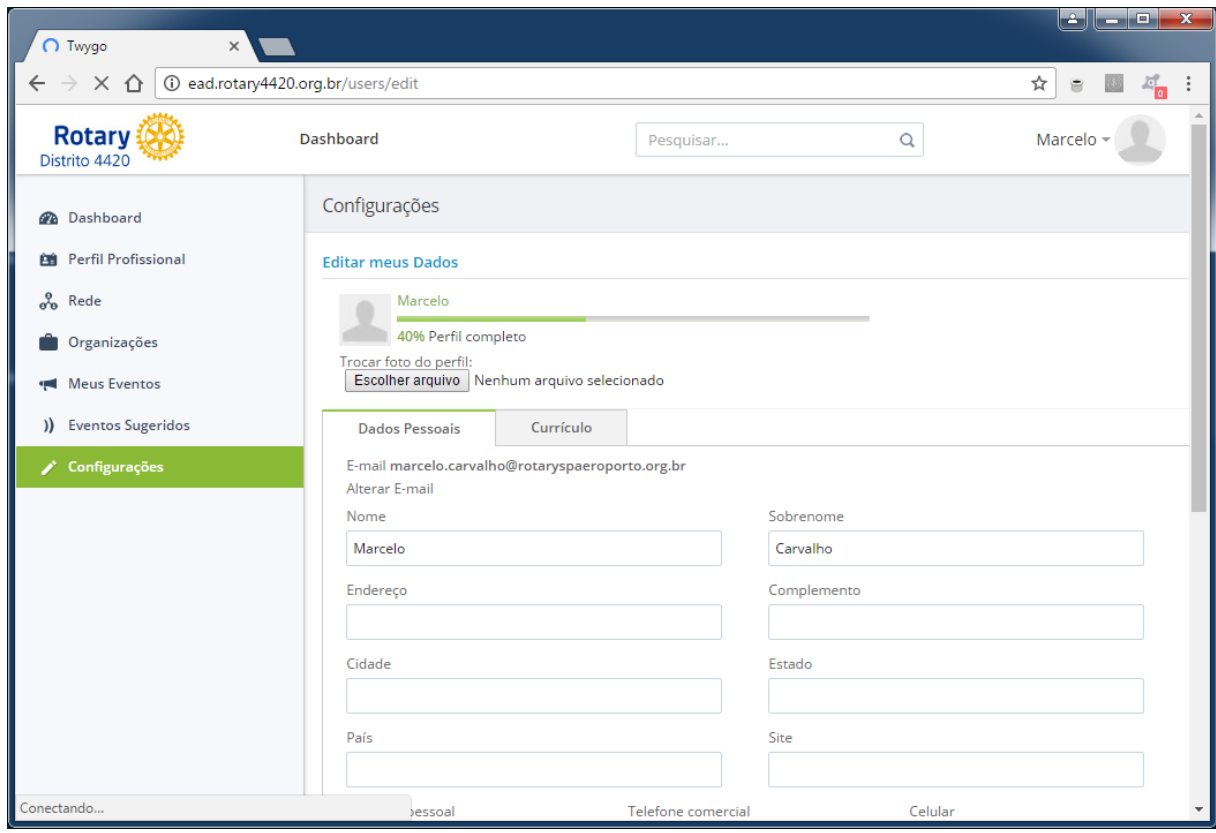

#### Pode completar seus dados pessoais, inserir uma foto...

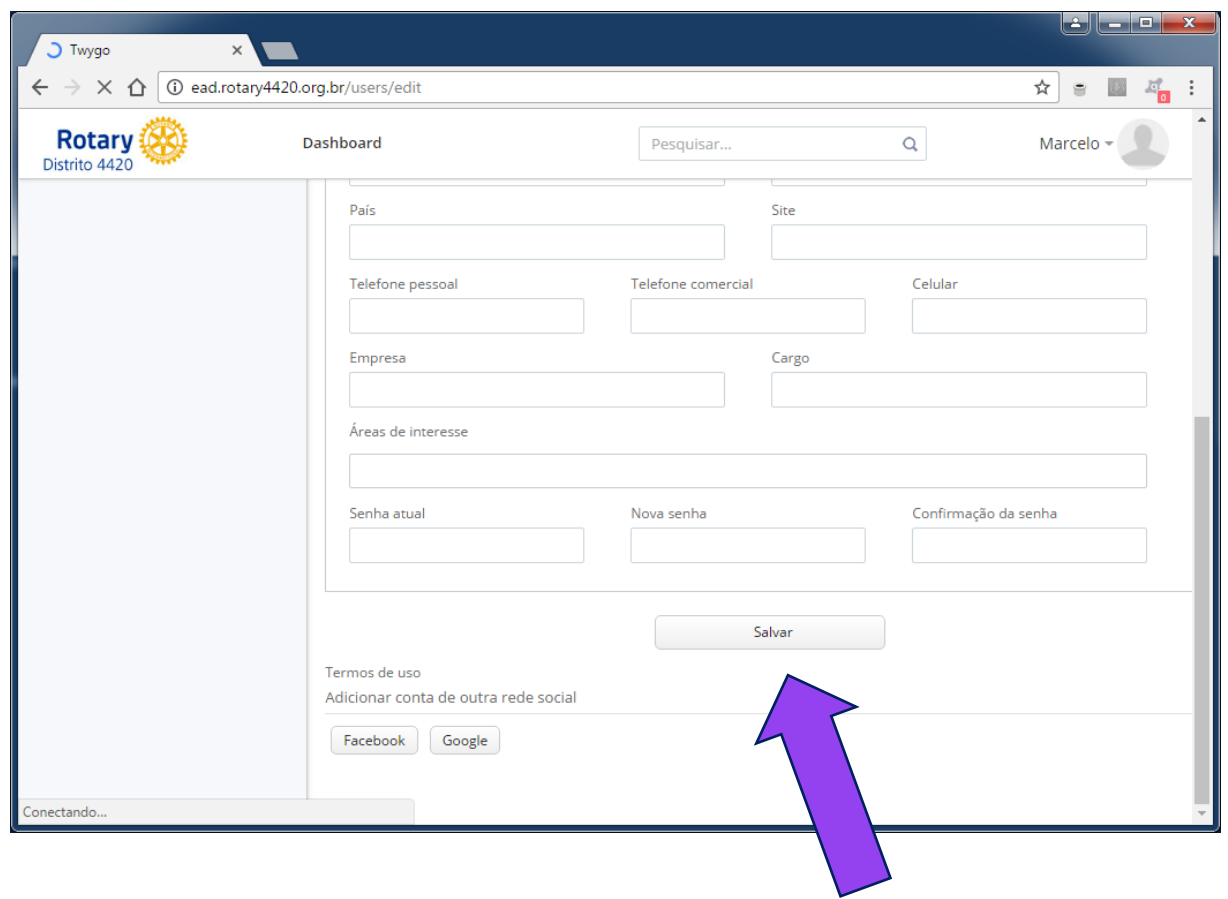

Ou mesmo alterar aquela senha que você recebeu para uma outra que você prefira.

Ao terminar, clique no botão "Salvar" para guardar as alterações que efetuou.

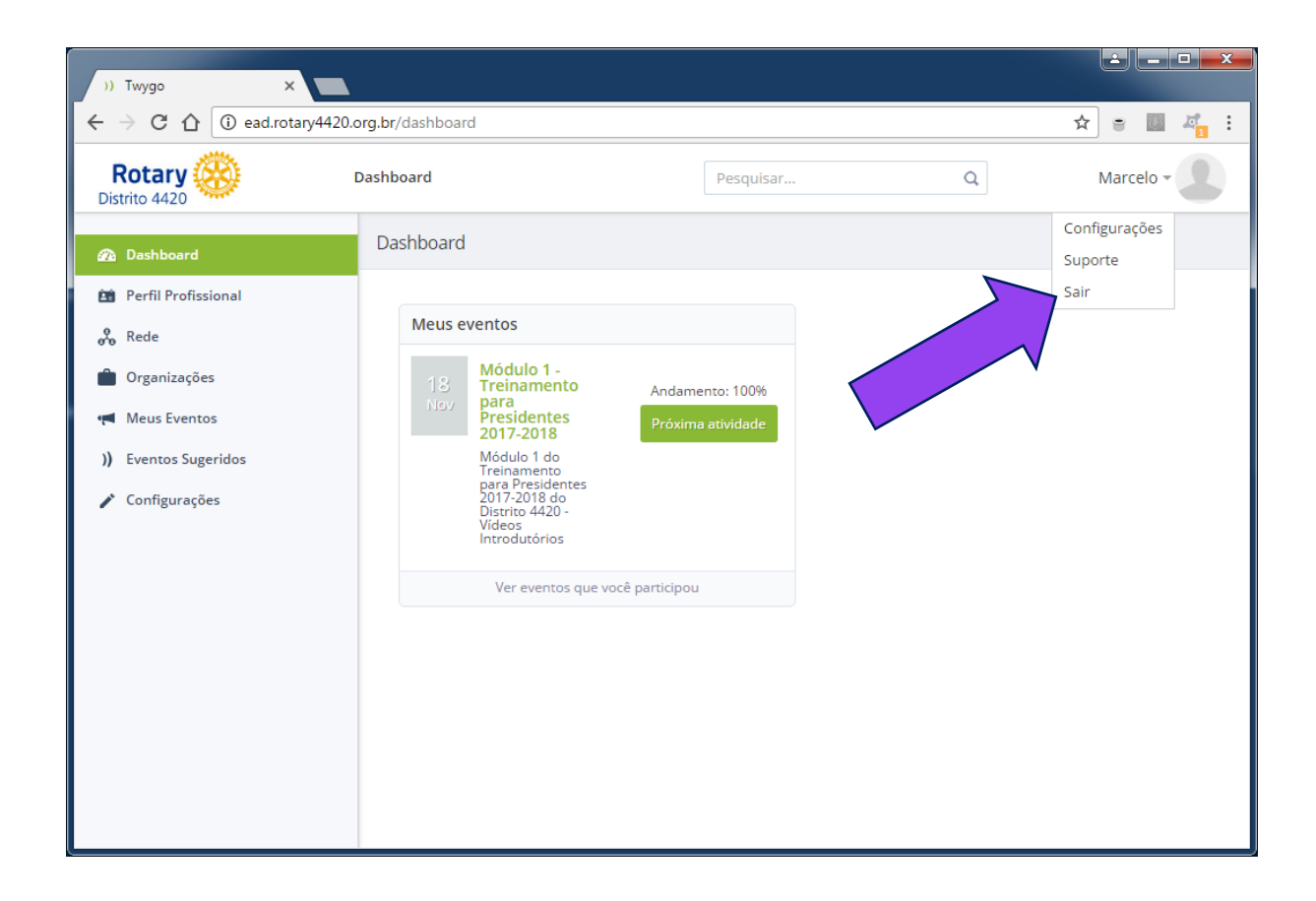

Para sair do sistema, clique em "Sair".

Tchau, até o próximo Módulo!

# **Rotary**

**Distrito** 

# **INSTRUÇÃO DISTRITAL**

Em caso de dúvidas sobre os conteúdos apresentados, por favor contate o Instrutor Distrital:

**Rui Cabral de Mello** ruirotary@terra.com.br

Em caso de dúvidas sobre a utilização do site do EAD, por favor contate o Coordenador do EAD:

**Marcelo Carvalho** webmaster@rotary4420.org.br

Em caso de problemas com sua senha ou dados pessoais cadastrados, por favor contate a secretaria do Governador Eleito:

**Gabriela Dolce** governadoria1718@gmail.com